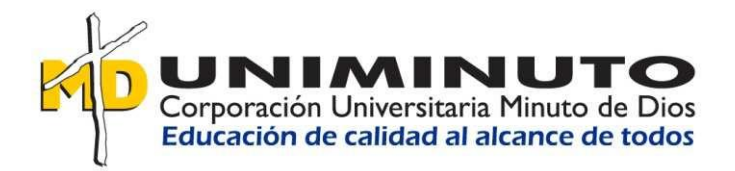

#### **SISTEMA DE SOPORTE GLPI**

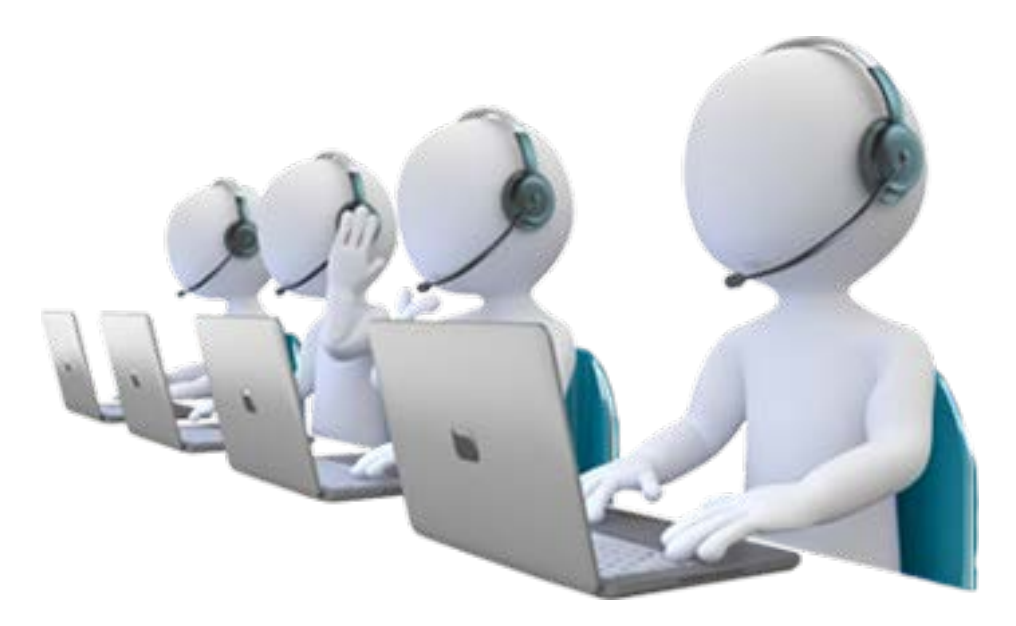

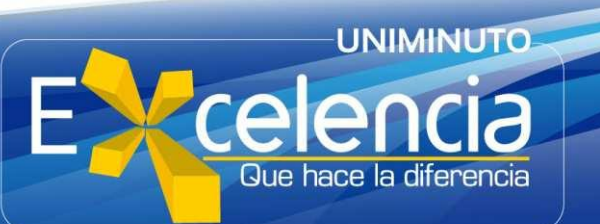

<span id="page-1-0"></span>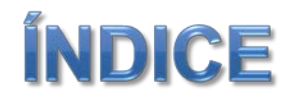

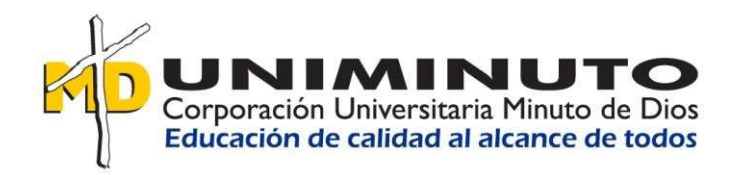

- 1. [¿Qué debe saber antes de realizar una solicitud? -](#page-2-0) Definiciones de GLPI.
- 2. [Acceder al Sistema GLPI.](#page-8-0)
- 3. [¿Como realizar una solicitud?.](#page-13-0)
- 4. [¿Cómo consultar una solicitud?.](#page-22-0)
- 5. [Ítems de una solicitud en GLPI.](#page-30-0)
	- 5.1 [Ver o agregar seguimientos.](#page-31-0)
	- 5.2 [Adjuntar documentos.](#page-32-0)
	- 5.3 [Aprobar o rechazar solución.](#page-33-0)
	- 5.4 [Aprobar o rechazar una validación.](#page-36-0)
- 6. [Salir de GLPI](#page-40-0)

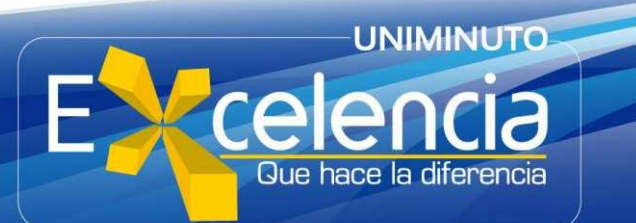

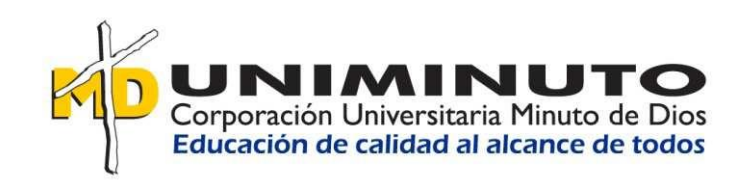

**Volve** al

índic

And the Property of the

# <span id="page-2-0"></span>¿QUE DEBE SABER **ANTES DE REALIZAR UNA SOLICITUD?**

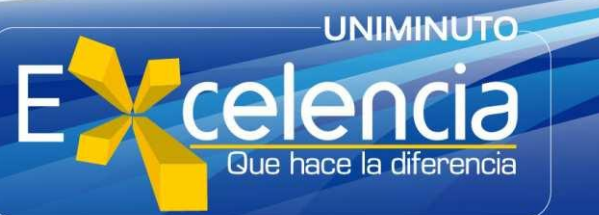

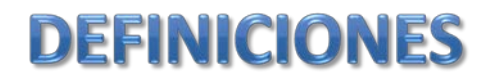

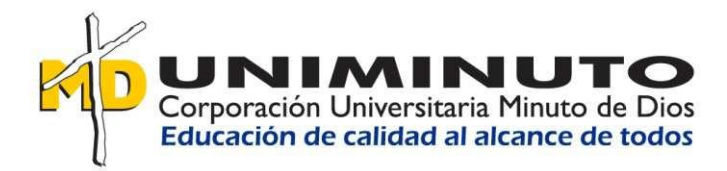

**GLPI (Gestionnaire libre de parc informatique por su origen en Francés).**

Es una solución de software libre que permite la gestión de incidentes de TI.

GLPI permite el registro y atención de solicitudes de servicio de soporte técnico, con posibilidades de notificación por correo electrónico a usuarios y al mismo personal de soporte. Dichas notificaciones se recibirán por creación, seguimientos y solución de cada solicitud. Gracias a esto se tendrá un mayor control sobre las incidencias o requerimientos de los usuarios, para poder gestionarlos de una manera más ordenada y rápida.

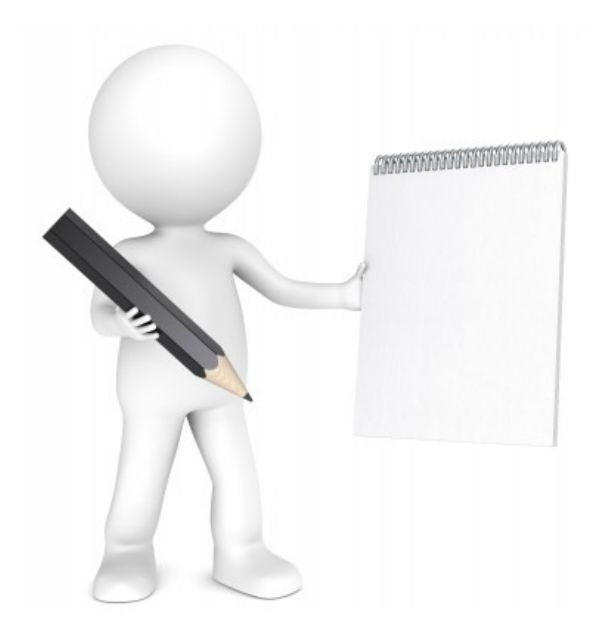

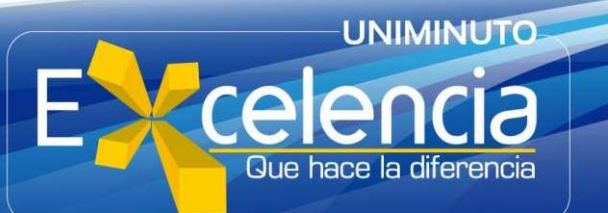

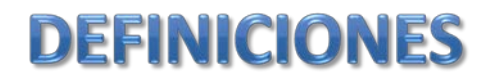

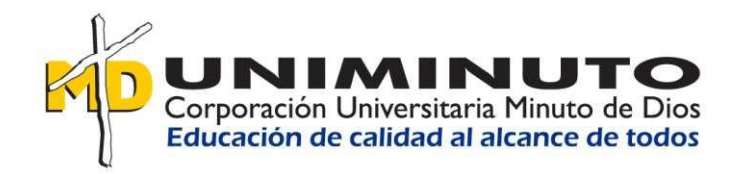

#### **Áreas de servicio en GLPI**

Ámbito donde usted deberá crear la solicitud de acuerdo a su necesidad. En cada una de estas áreas usted encontrará los diferentes servicios que se ofrecen dependiendo del ámbito de tratamiento.

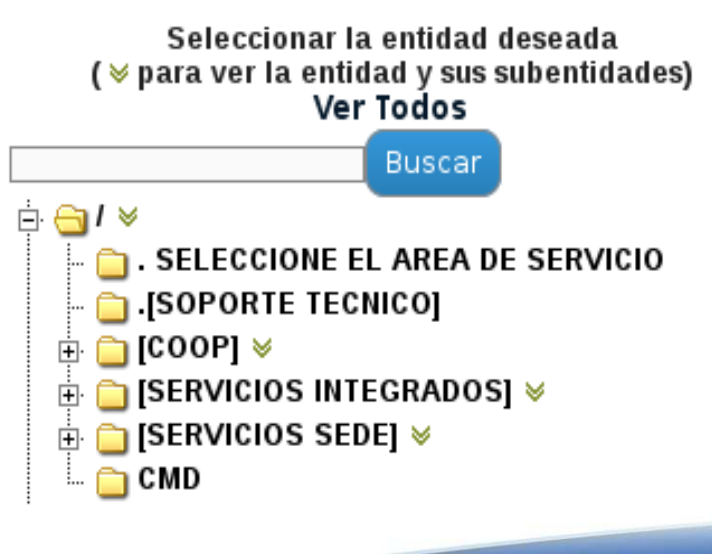

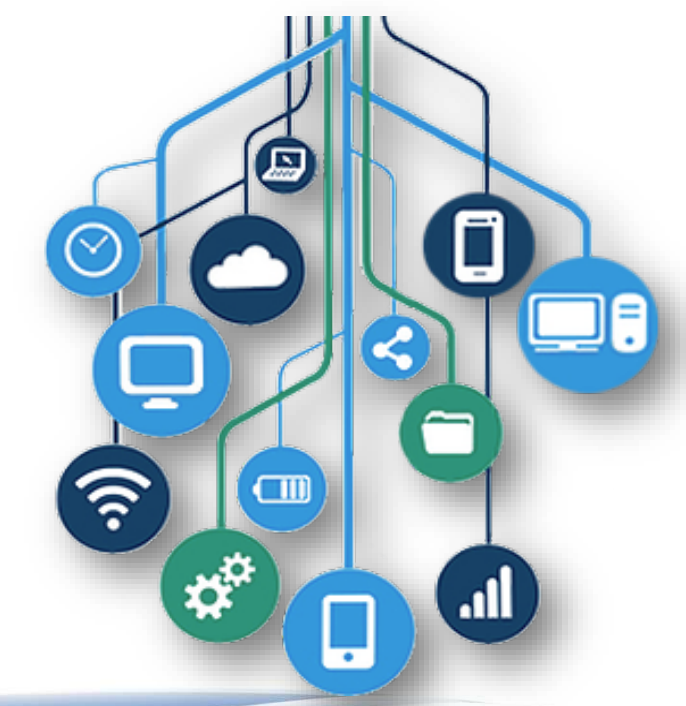

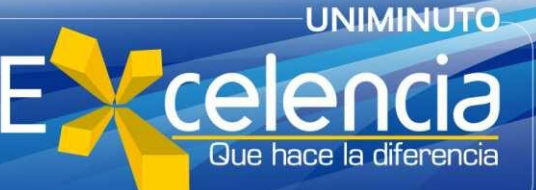

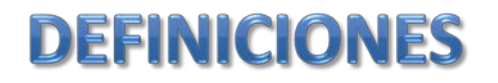

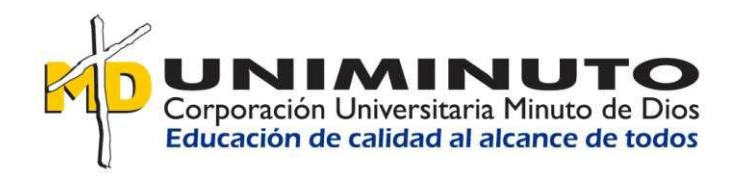

**Ámbitos de tratamiento**

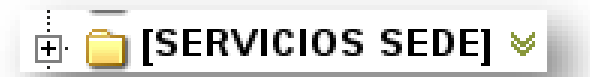

**Ámbito Local:** Cuando una sede tiene personal de soporte contratado, la solución de solicitudes la realizan en la misma sede, generalmente las soluciones en este ámbito son relacionadas con problemas de equipos de escritorio como es la instalación de software, fallo en los equipos de cómputo, fallos en dispositivos telefónicos o fallos en los puntos de red

#### ் [SERVICIOS INTEGRADOS] ≫

**Ámbito Central:** Es la gestión que se realiza desde la mesa de servicio central, generalmente está asociada a sistemas que tienen impacto global como: Banner, SAP, Correo Electrónico, conectividad, etc., y en algunos casos se asocia a solicitudes de usuarios finales por asesorías en uso de plataformas o funcionalidades de los sistemas ofrecidos.

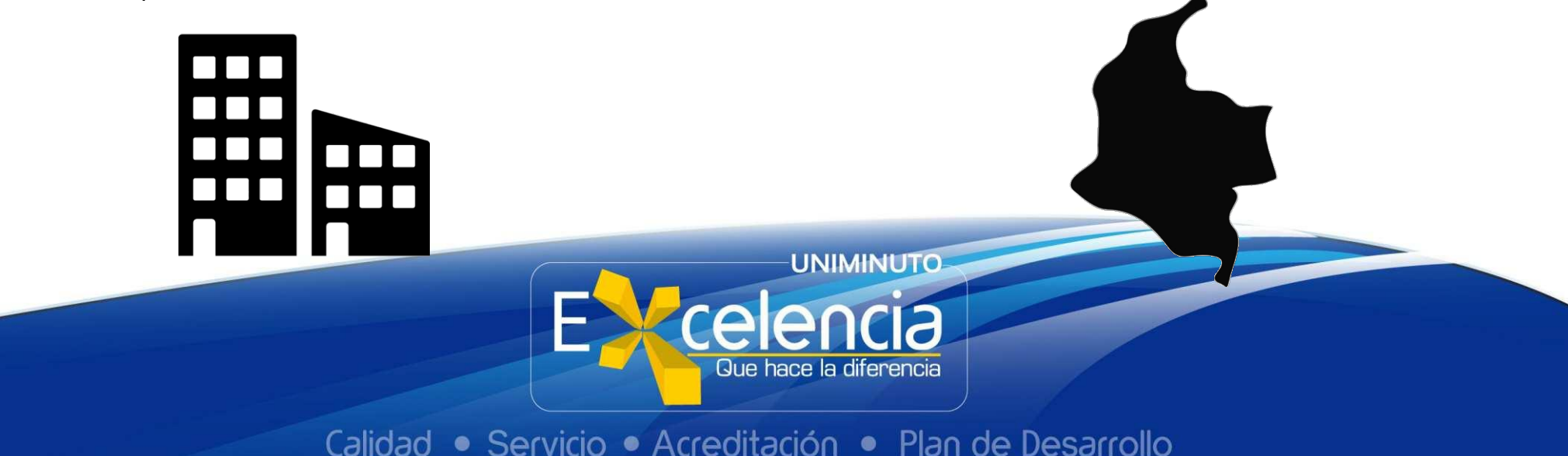

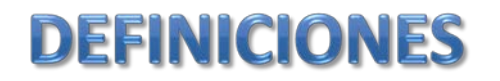

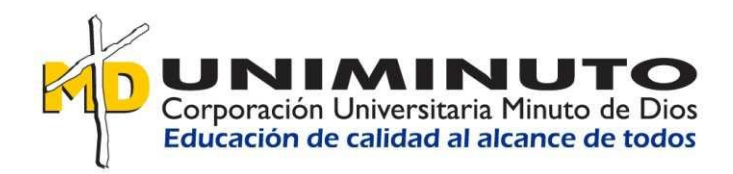

#### **Estados de las solicitudes**

#### Información sobre el estado de la solicitud

- **Nuevas:** Solicitudes recientemente reportadas a la espera de ser asignadas a un técnico.
- **En curso (asignadas):** Solicitudes ya designadas a un técnico.
- **En curso (planificadas):** Solicitudes ya asignadas a un técnico en proceso de resolución.
- **En espera:** Solicitudes aplazadas en el tiempo por distintos motivos tales como falta de repuestos, insumo, confirmación del usuario, etc.
- **Resueltas:** Solicitudes solucionadas por el técnico.
- **Cerrado:** Solicitudes cerradas por el usuario con su aprobación.

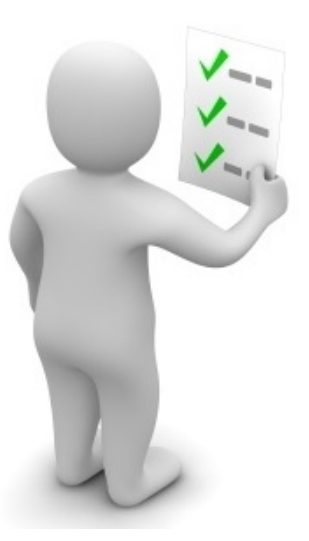

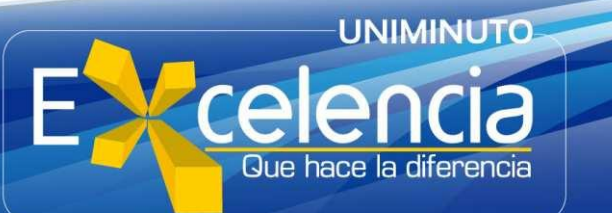

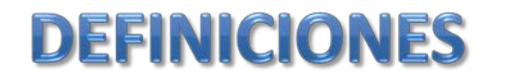

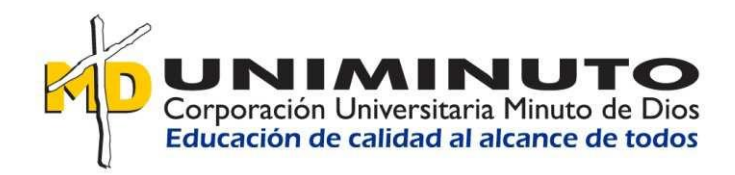

**Para tener en cuenta**

**Tipos de solicitud:**

**Incidencia:** Se asocia a un fallo, por lo general es algo inesperado. **Requerimiento:** Hace referencia a una necesidad.

**Urgencia:** Nivel en el que afecta esta solicitud al desarrollo de sus actividades.

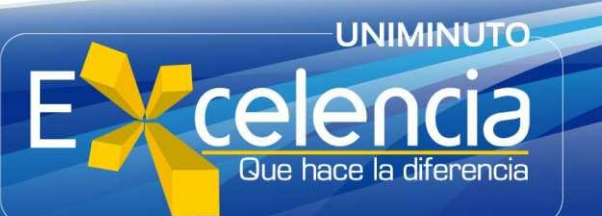

<span id="page-8-0"></span>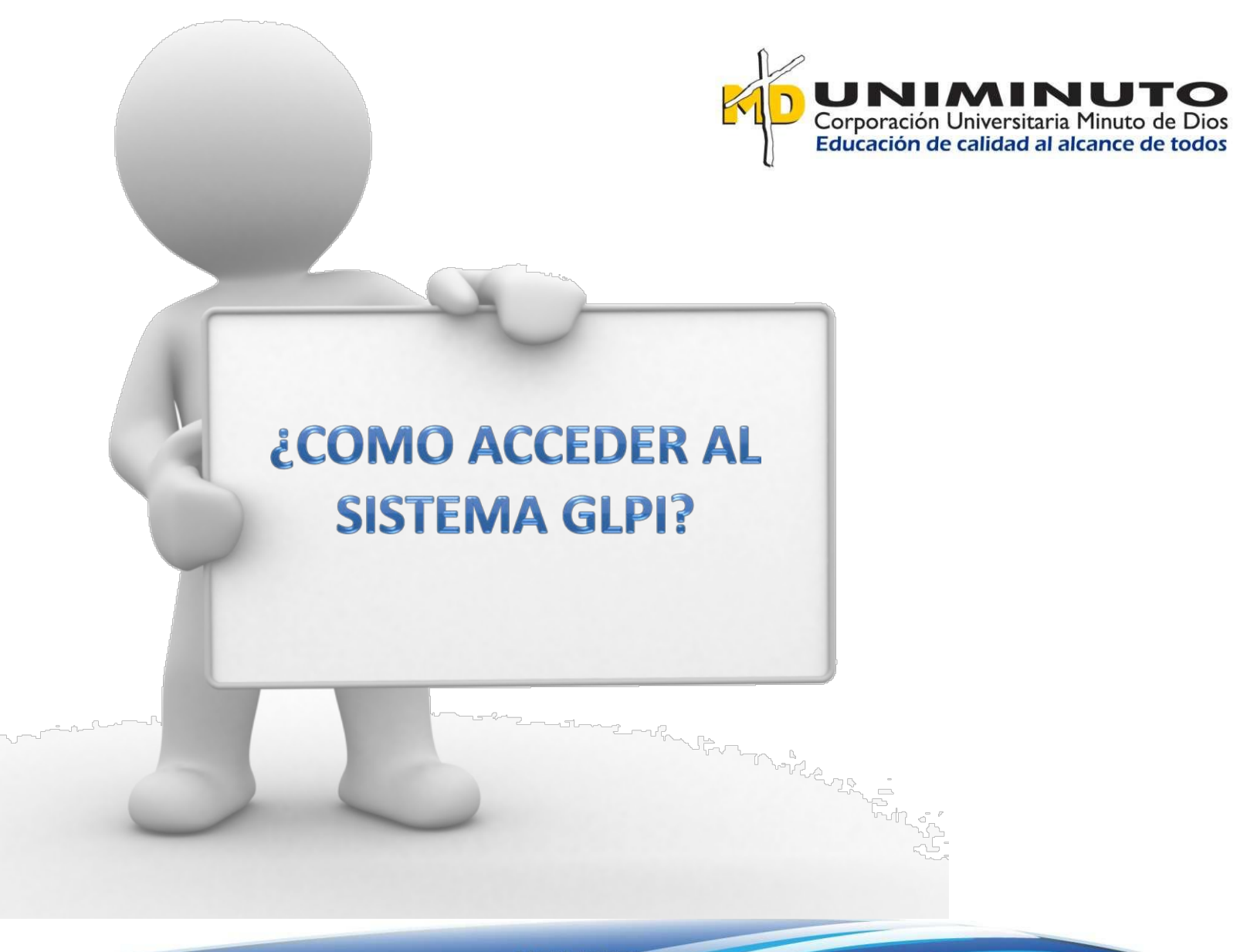

**[Volver](#page-1-0) al índice**

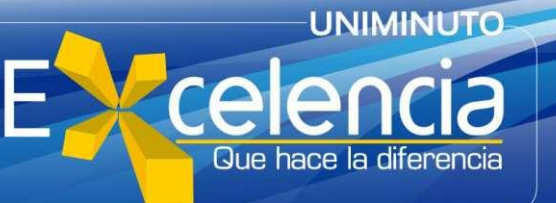

#### Dia de la Tierra ö. Correo Administrativos Convocatorias laborales Mesas de servicio belcy.acero@uniminuto.edu entador Ocupacional - Bogotá Sede Principal **GLP** or(a) Audiovisual Emisora - Bogotá Sede correns sin leer Profesional de Desarrollo Humano - Bogotá Gestión Humana  $\mathbb{Z}$

ö,

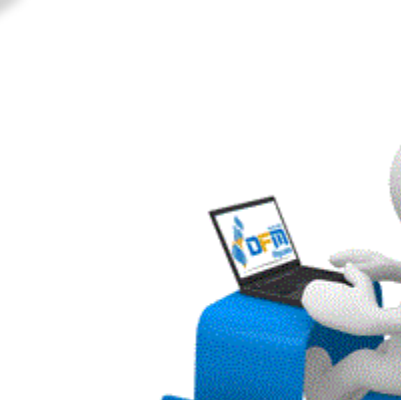

#### Desde un navegador puede ingresar a través de **https://intranet.uniminuto.edu/** con sus credenciales de correo institucional.

Inicio Nuestra Institución Consultas Formación Bienestar Comunidad virtual Datos personales Servicio al usuario

Estás en tu Campus de Colaboradores

**Rienestar** 

Ciclo número 5 Escuelas Deportivas

Cíclo número 5 Escuelas Deportivas Colsubsidio

Ciclo número 5 Escuelas Deportivas Colsubsidio

Planta Física de e Principal

**ACCESO A GLPI** 

Noticias de su sede En el día de la tierra, co y solidario del agua

Cotabetract

► Conoce los beneficios de la alianza UNIMINUTO y

Ver todas

Presentamos a la nueva Lider SAP-FICA

Calidad • Servicio • Acreditación • Plan de Desarrollo

**Sede Principal** 

**UNIMINUTO** 

Que hace la diferencia

Mesa de Servicios de tecnología.

Aquí encontrará el acceso a la

UNIMINUTO Corporación Universitaria Minuto de Dios

Eormación

Becas Fundación Belcorp y UNIMINUTO

Becas Fundación Belcorp y UNIMINUTO

 $\alpha^*$ 

UNIMINUTO Corporación Universitaria Minuto de Dios<br>Educación de calidad al alcance de todos

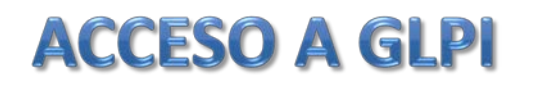

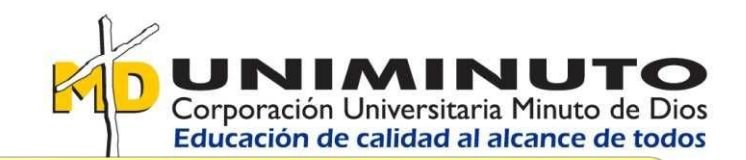

También puede hacerlo a través de **http://soporte.uniminuto.edu**, en este sitio encontrará toda la información referente a servicios tecnológicos y manuales de UNIMINUTO.

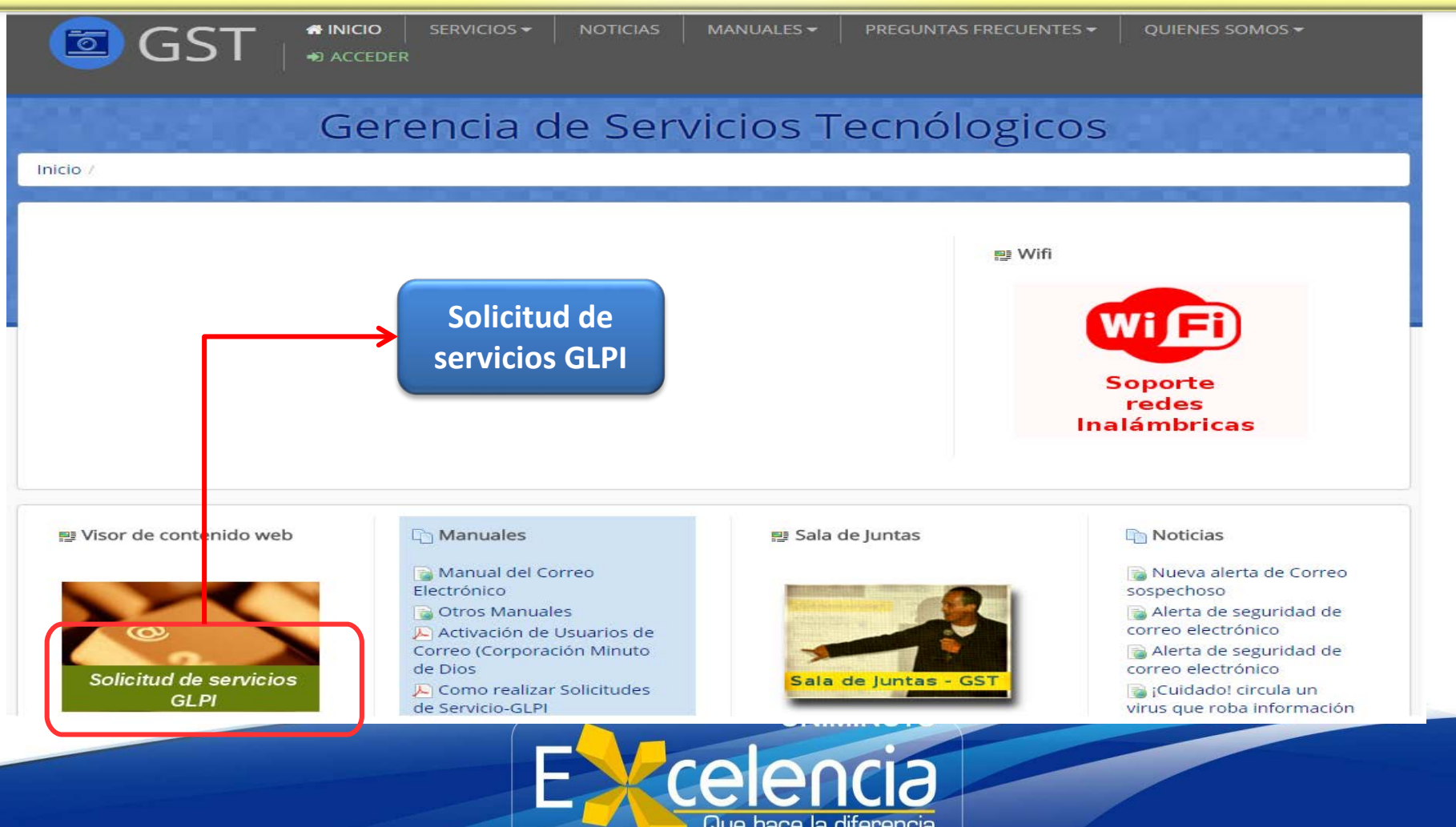

# SOLICITUD DE SERVICIO E INICIO DE SESIÓN

Calludu

UCI

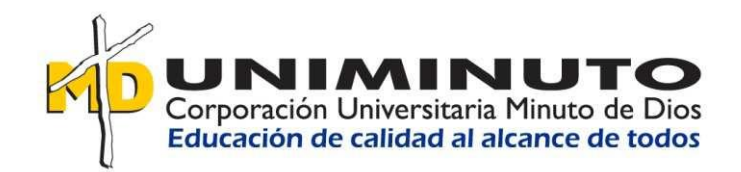

Para iniciar sesión en GLPI, por favor digite **usuario y contraseña** de correo institucional. (usuario sin "@uniminuto.edu")

• Adeoiladon I

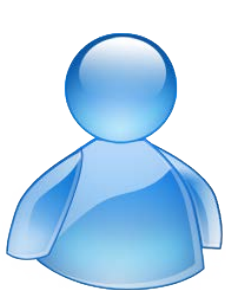

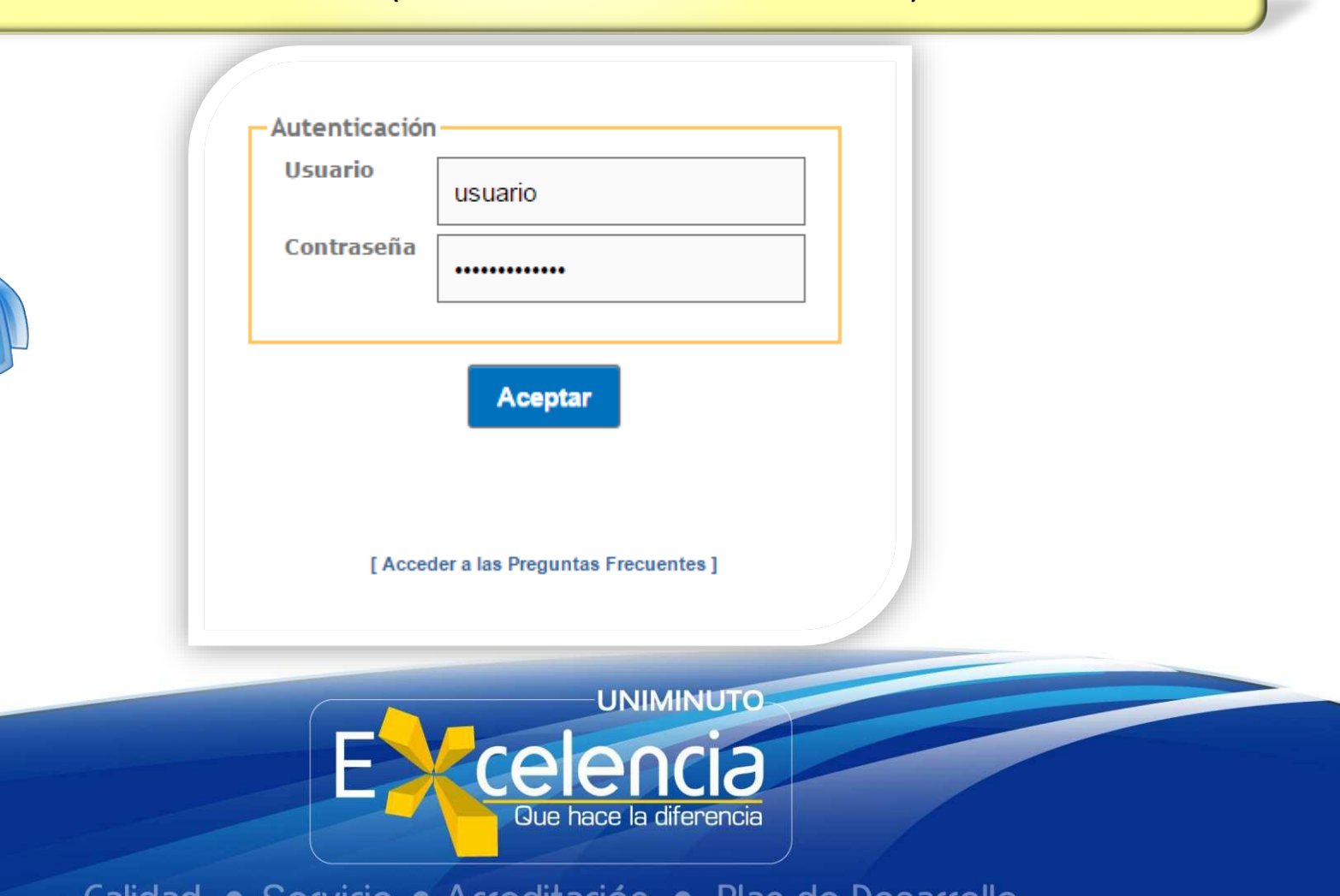

<u>Fidit ve Desdituil</u>

# **PÁGINA DE INICIO**

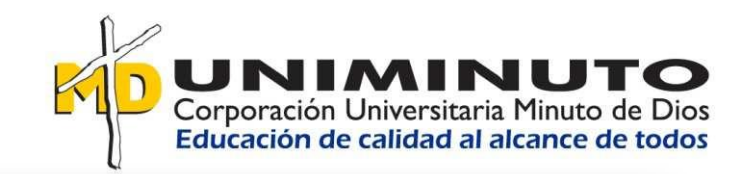

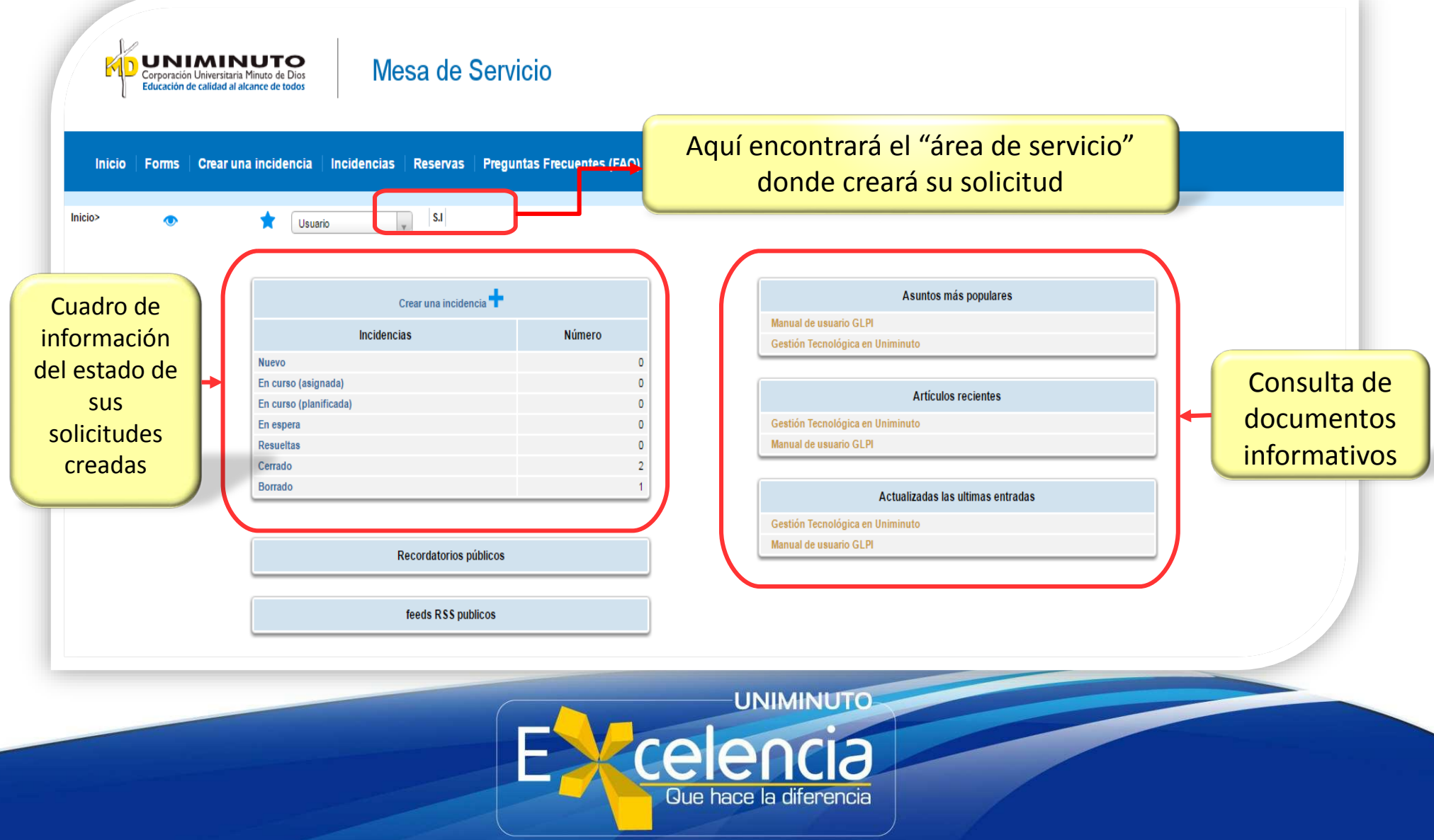

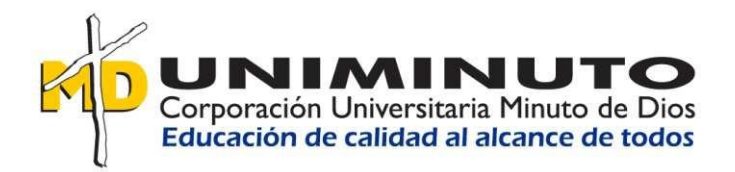

Volver  $\mathbf{a}$ 

índice

#### <span id="page-13-0"></span>¿COMO REALIZAR UNA SOLICITUD?

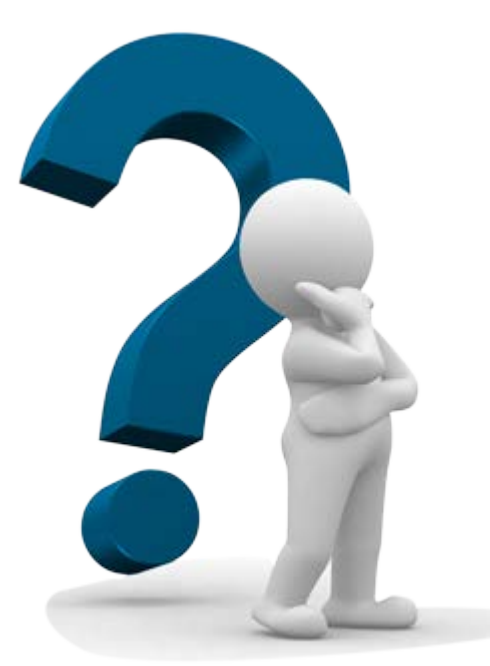

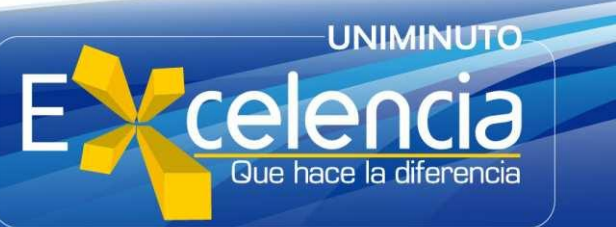

# **SELECCIONAR ÁREA**

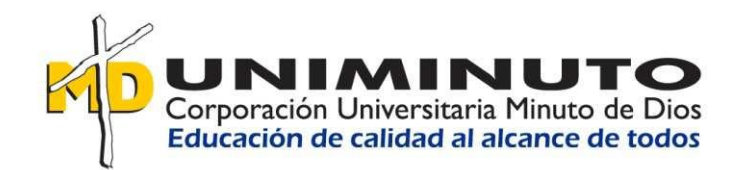

**Para que la solicitud sea atendida de forma oportuna, es necesario que ésta sea realizada en el "área de servicio" correspondiente, según la necesidad.**

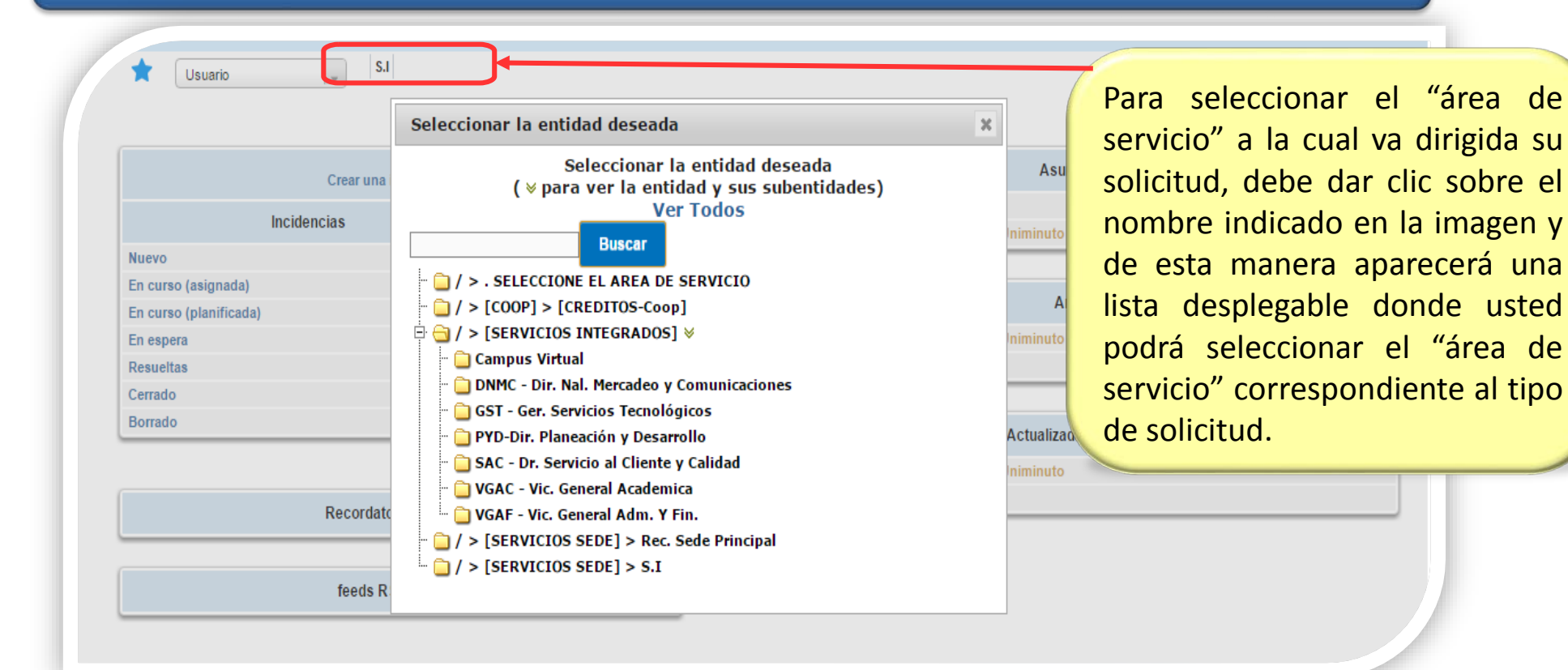

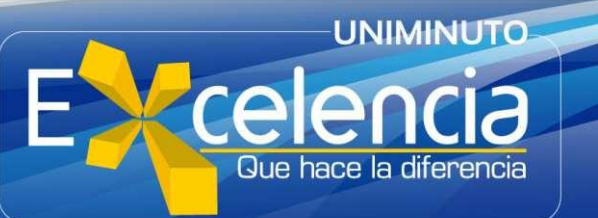

#### **CREAR SOLICITUD**

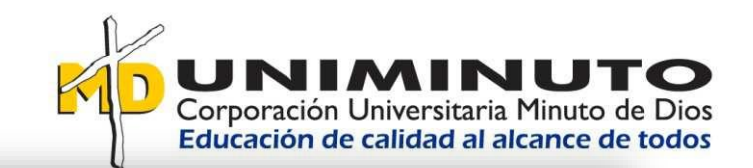

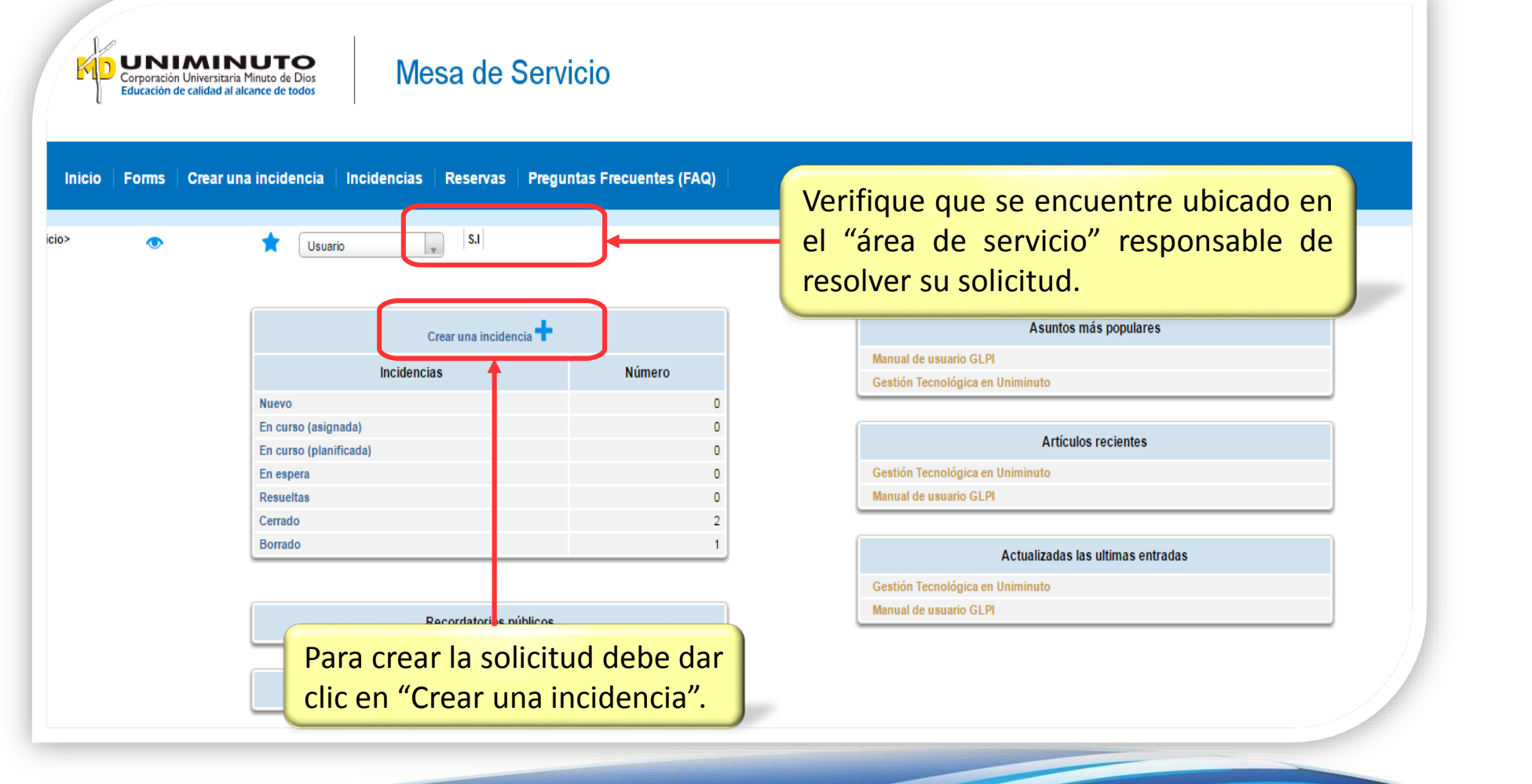

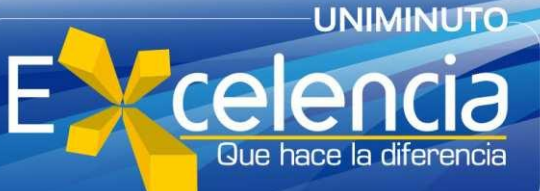

### **DILIGENCIAR FORMULARIO**

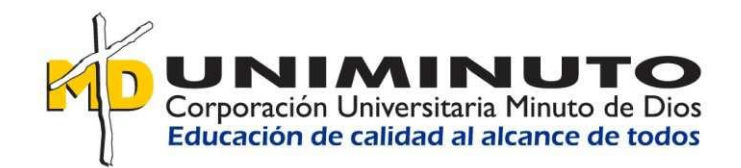

#### **Definición de los ítems en el "formulario de solicitud":**

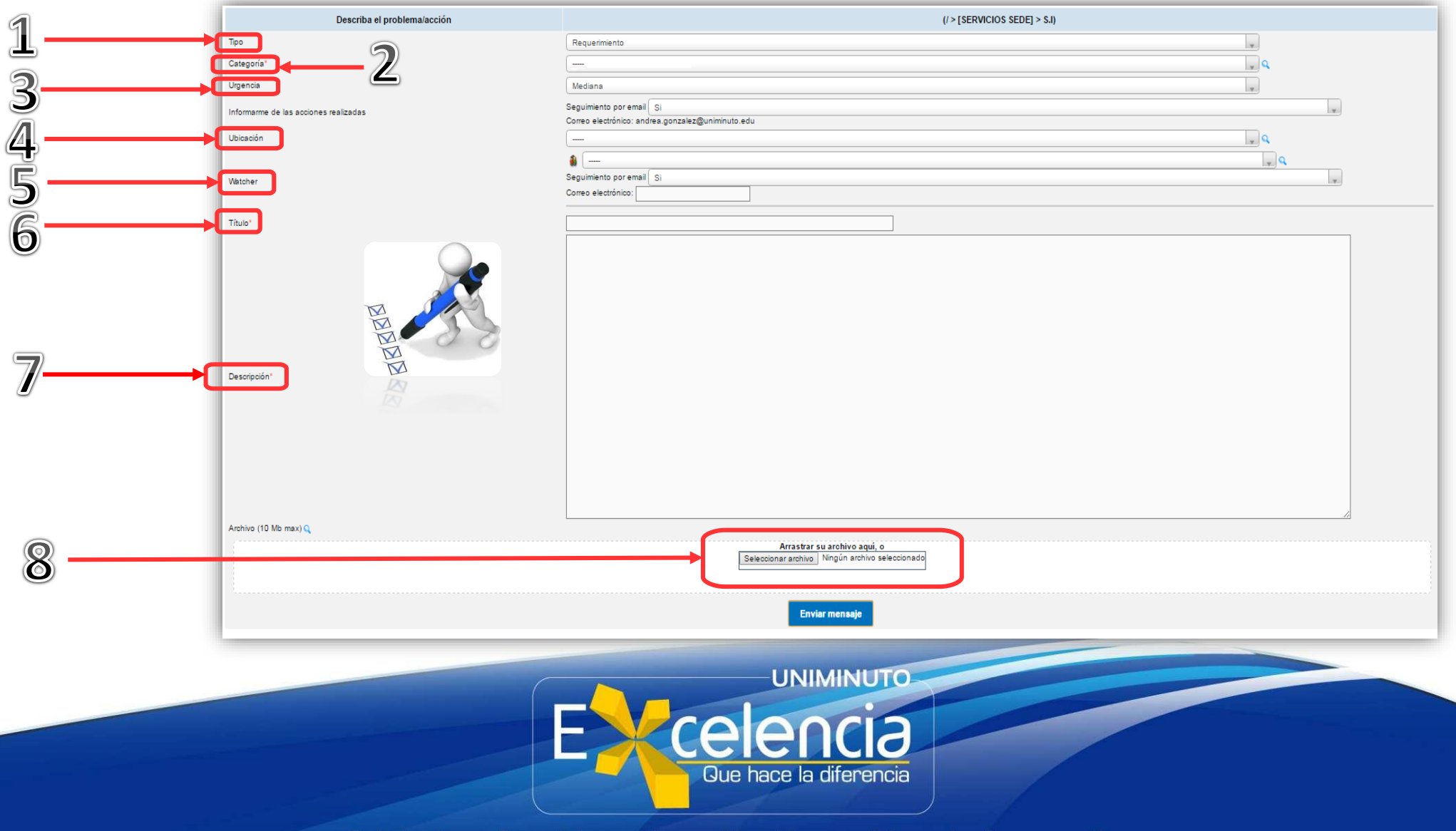

## **FORMULARIO DE SOLICITUD**

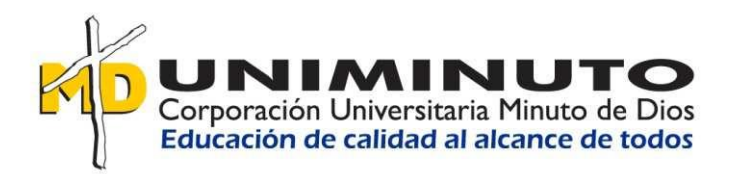

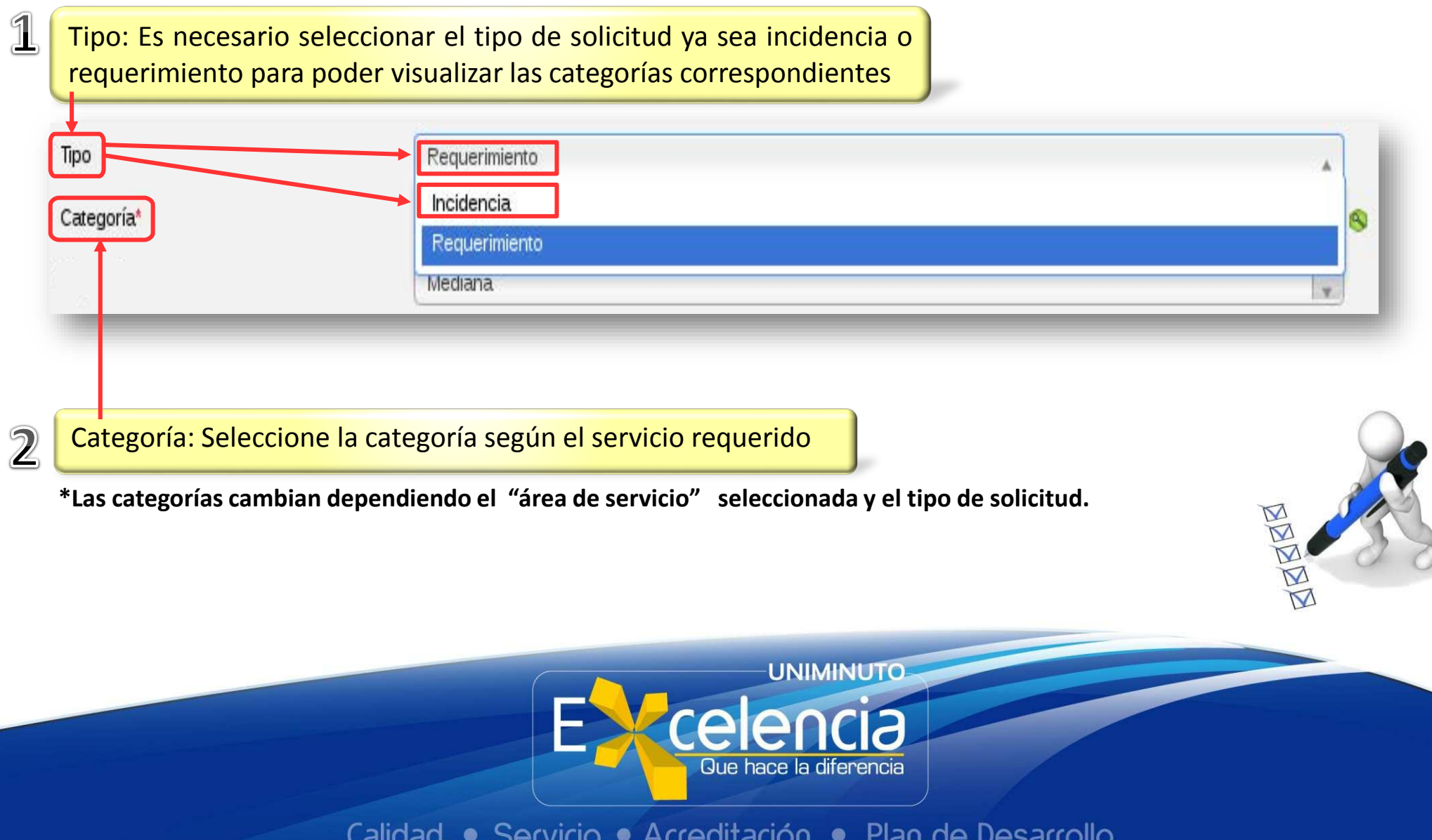

#### **FORMULARIO DE SOLICITUD**

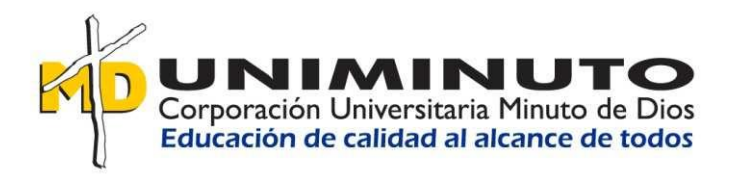

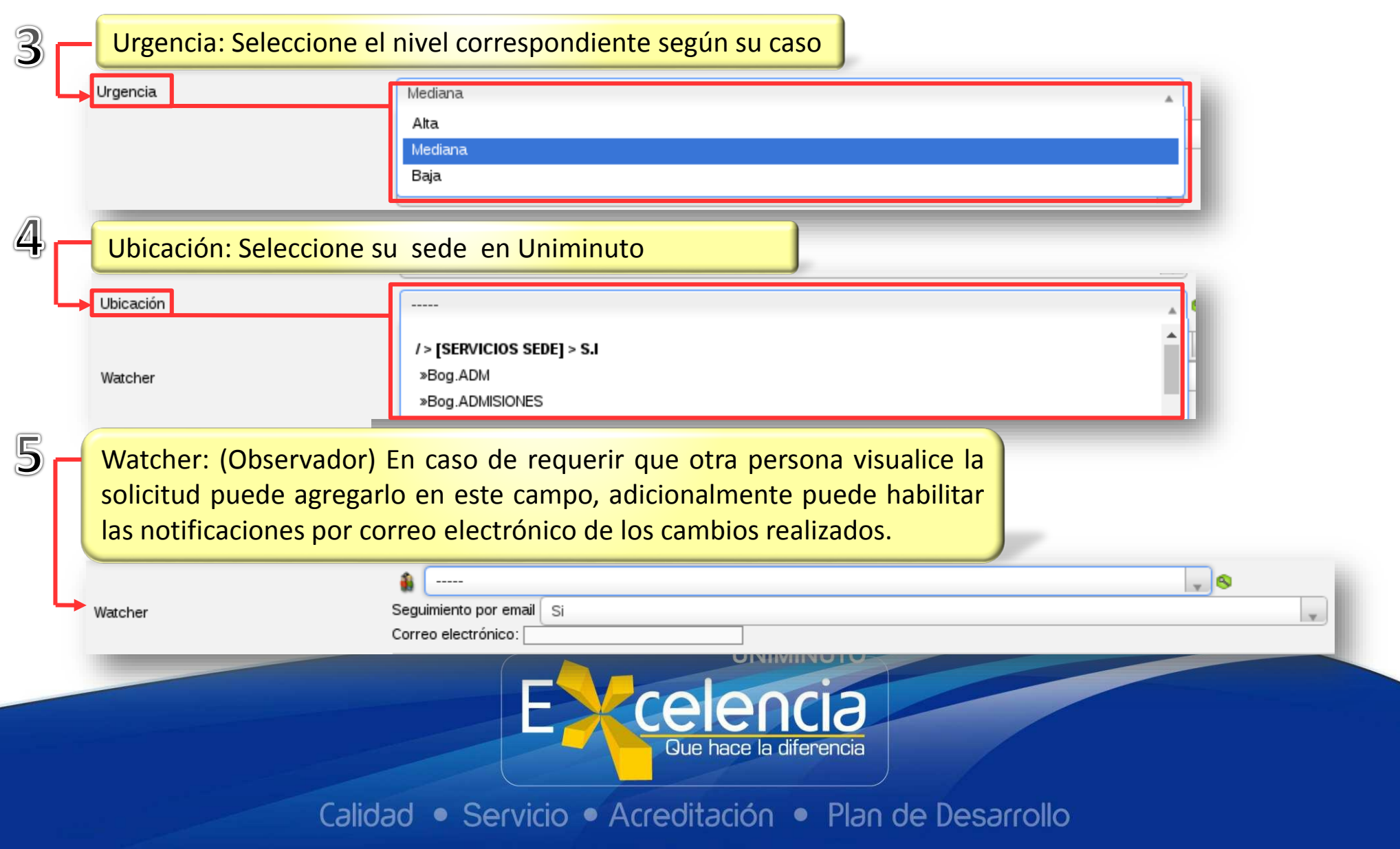

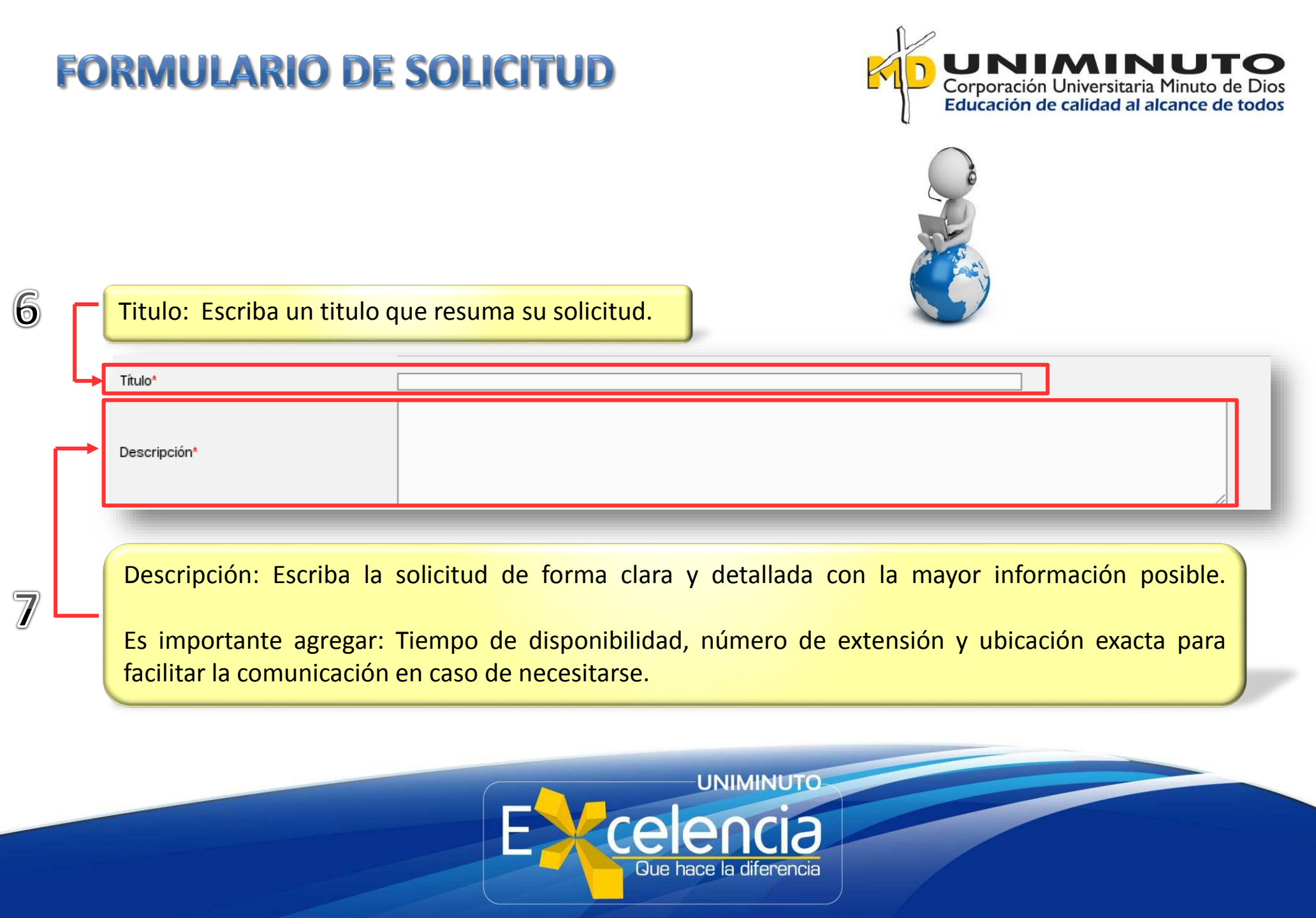

## **FORMULARIO DE SOLICITUD**

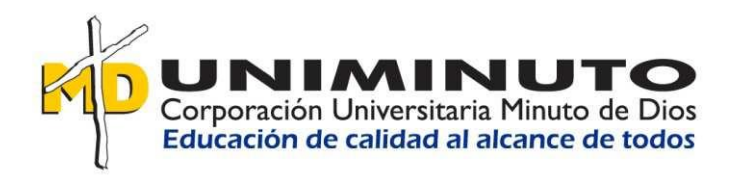

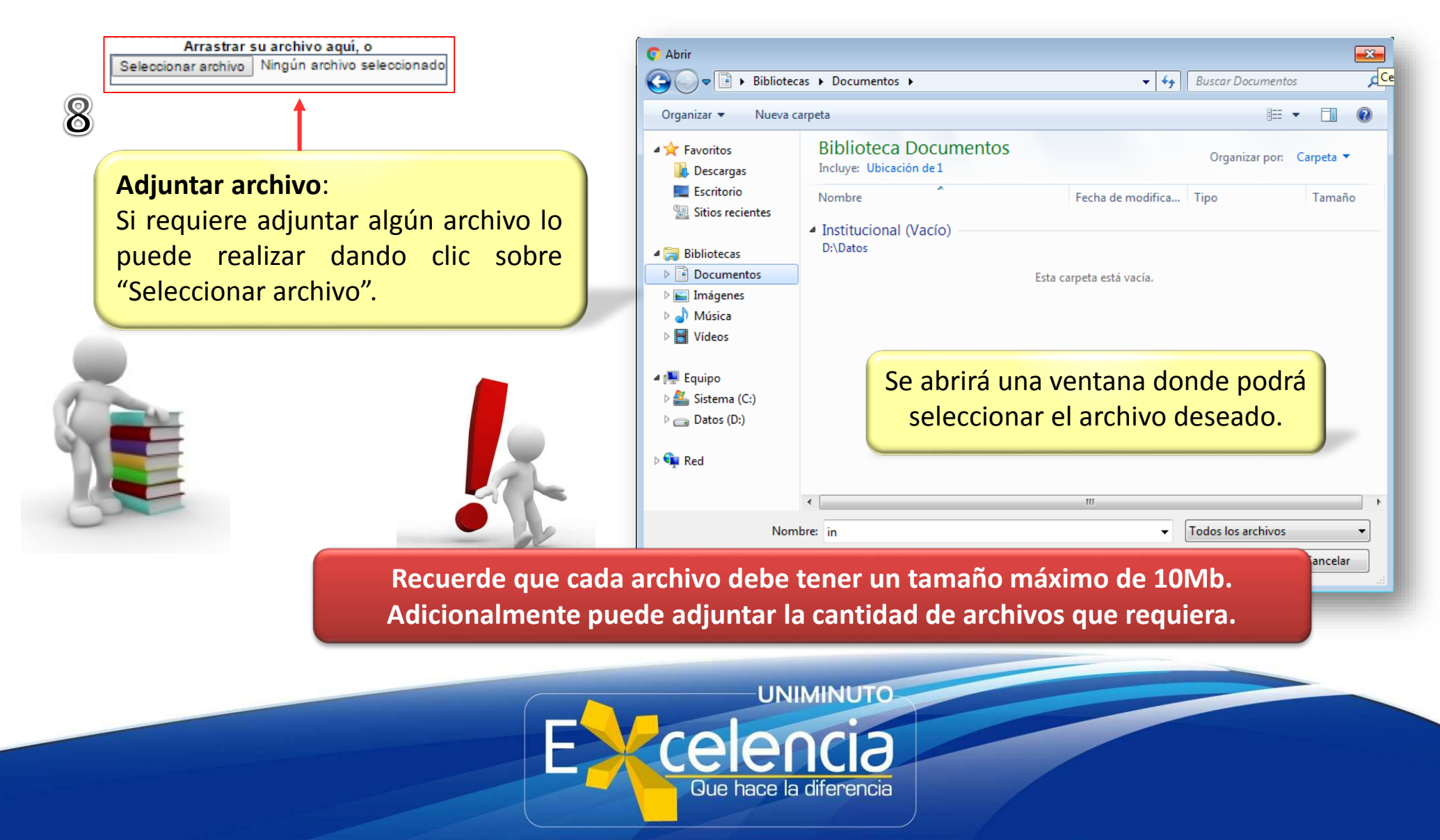

#### **FORMULARIO DE SOLICITUD**

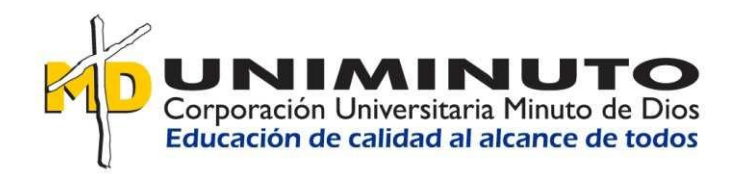

Por ultimo de clic en "**Enviar Mensaje**" para crear la solicitud.

**Enviar mensaje** 

**Tenga en cuenta el número de la solicitud para futuras consultas.**

Su incidencia ha sido registrada, su tratamiento está en progreso (Incidencia: 314115) Elemento agregado satisfactoriamente: Prueba

Gracias por utilizar nuestro sistema de mesa ayuda automático.

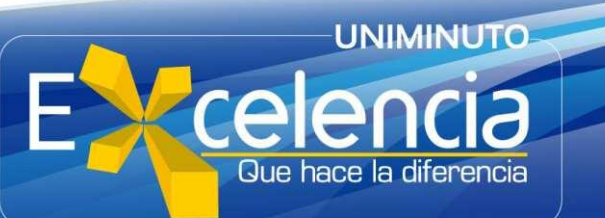

<span id="page-22-0"></span>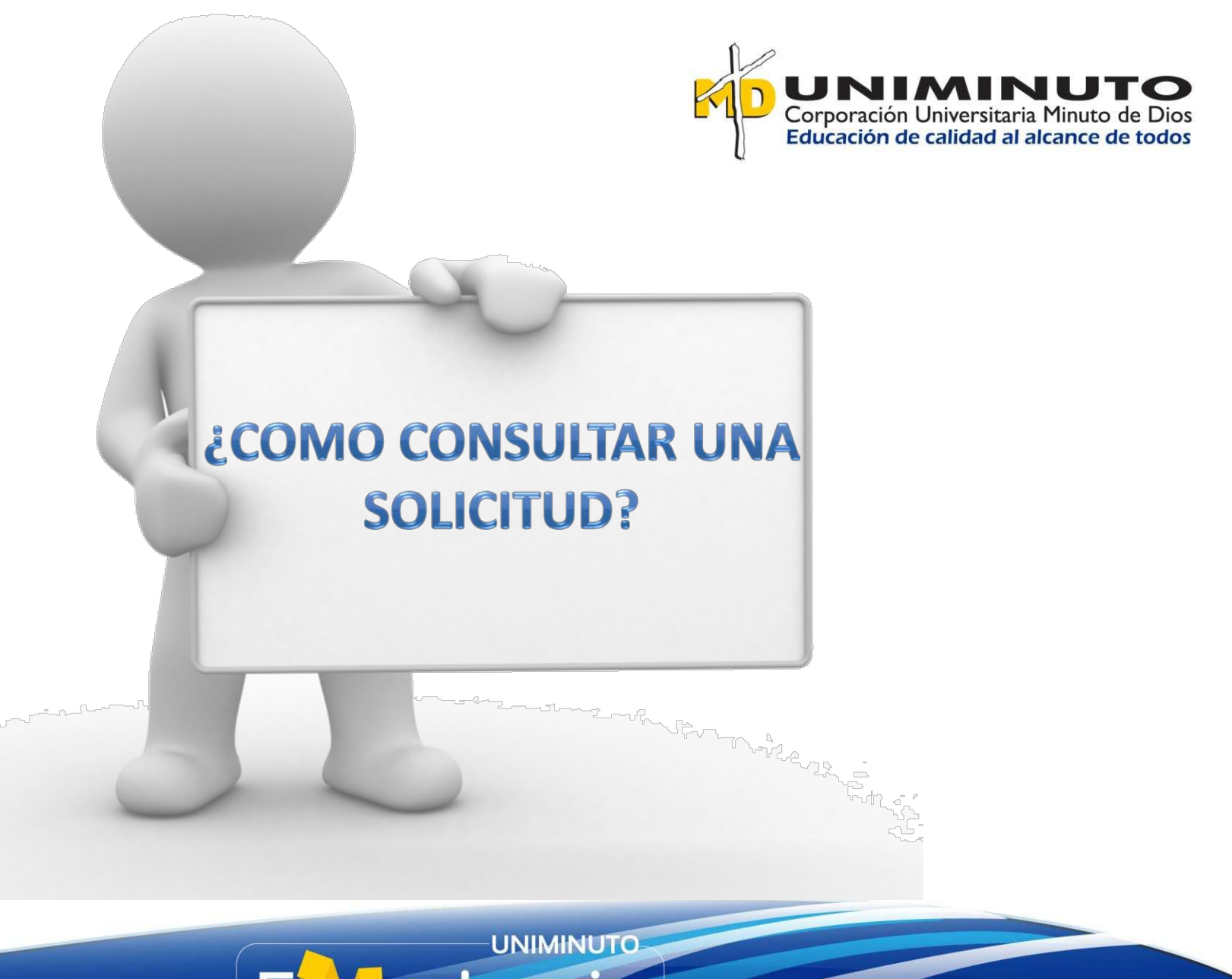

**[Volver](#page-1-0) al índice**

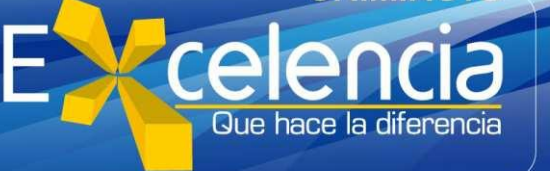

#### **CONSULTA DE SOLICITUDES**

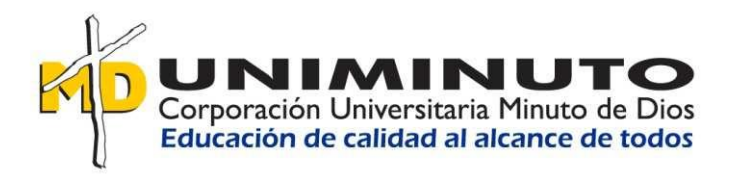

La consulta de solicitudes en GLPI se puede realizar por mas de un método, en este manual encontrará las **3** formas mas usadas para consultar las solicitudes en GLPI.

Enlace desde correo electrónico

Consulta por ID

Consulta por estado

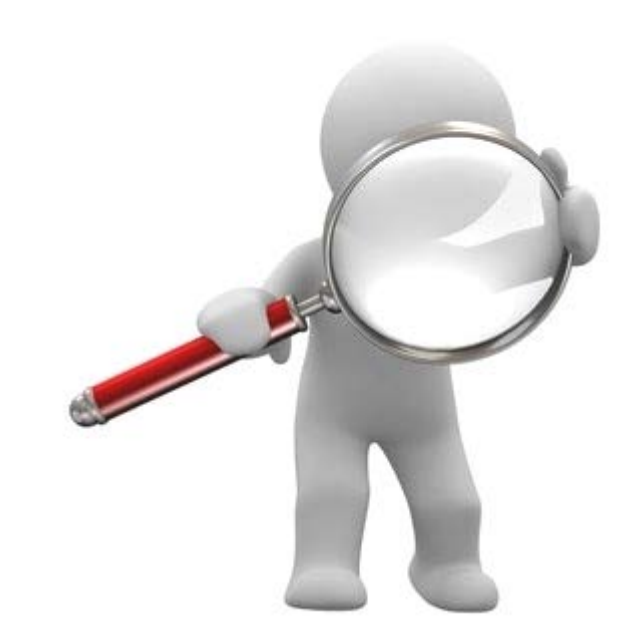

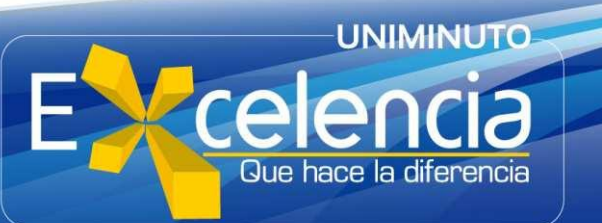

## **ENLACE DESDE CORREO** ELECTRÓNICO

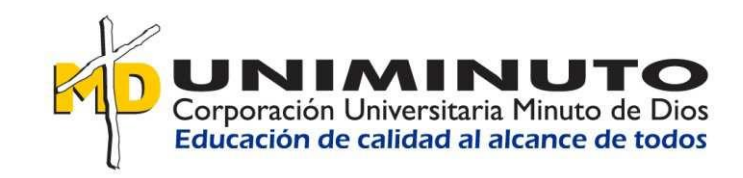

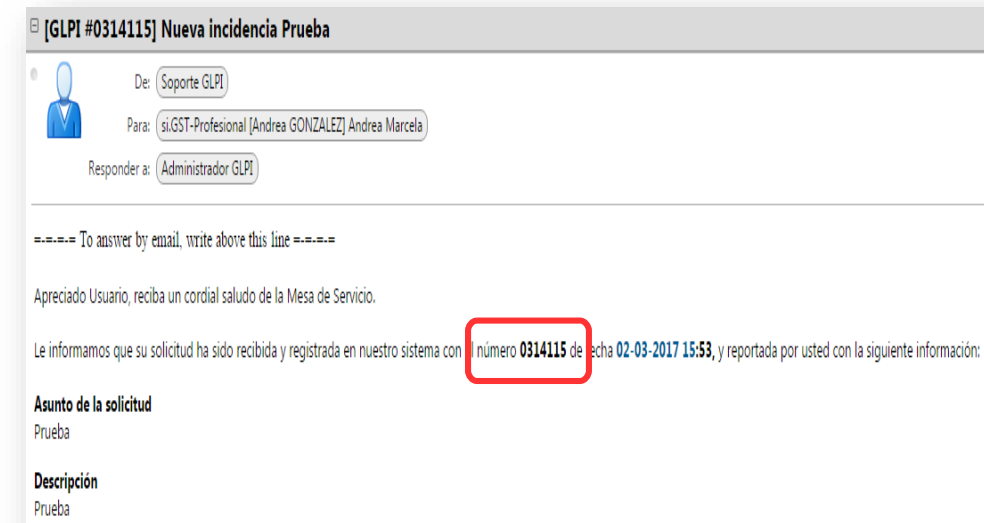

**Urgencia: Mediana** 

Acceda a su solicitud desde aquí: URL: http://soporte.uniminuto.edu/glpi/index.php?redirect=ticket 314115&noAUTO=1

Cordialmente Mesa de Servicio

Por favor no conteste a este correo, ha sido enviado desde una cuenta automática y no recibirá respuesta, si lo desea puede hacer sequimiento a su solicitud a

Soporte GLPI Generados automáticamente por GLPI 0.85.4

 $=$  = = To answer by email, write under this line = = = =

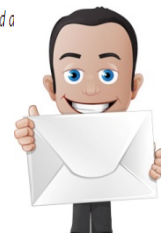

Al crear una solicitud en GLPL automáticamente el sistema envía un correo electrónico a su cuenta institucional, en este correo se encontrará toda la información relevante a la solicitud generada, como el ID de su solicitud.

Haciendo clic sobre la URL relacionada en el correo abrirá una ventana en el navegador donde le mostrara la solicitud en GLPI. (Si no se encuentra con sesión iniciada en GLPI, se solicitaran sus credenciales de acceso para poder visualizar la solicitud).

Cuando se realicen actualizaciones o cambios sobre su solicitud le llegará un nuevo correo electrónico informando sobre los cambios realizados.

**UNIMINUTO** 

Que bace la diferencia

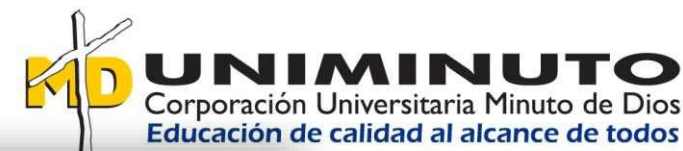

## **CONSULTA POR ID O ESTADO**

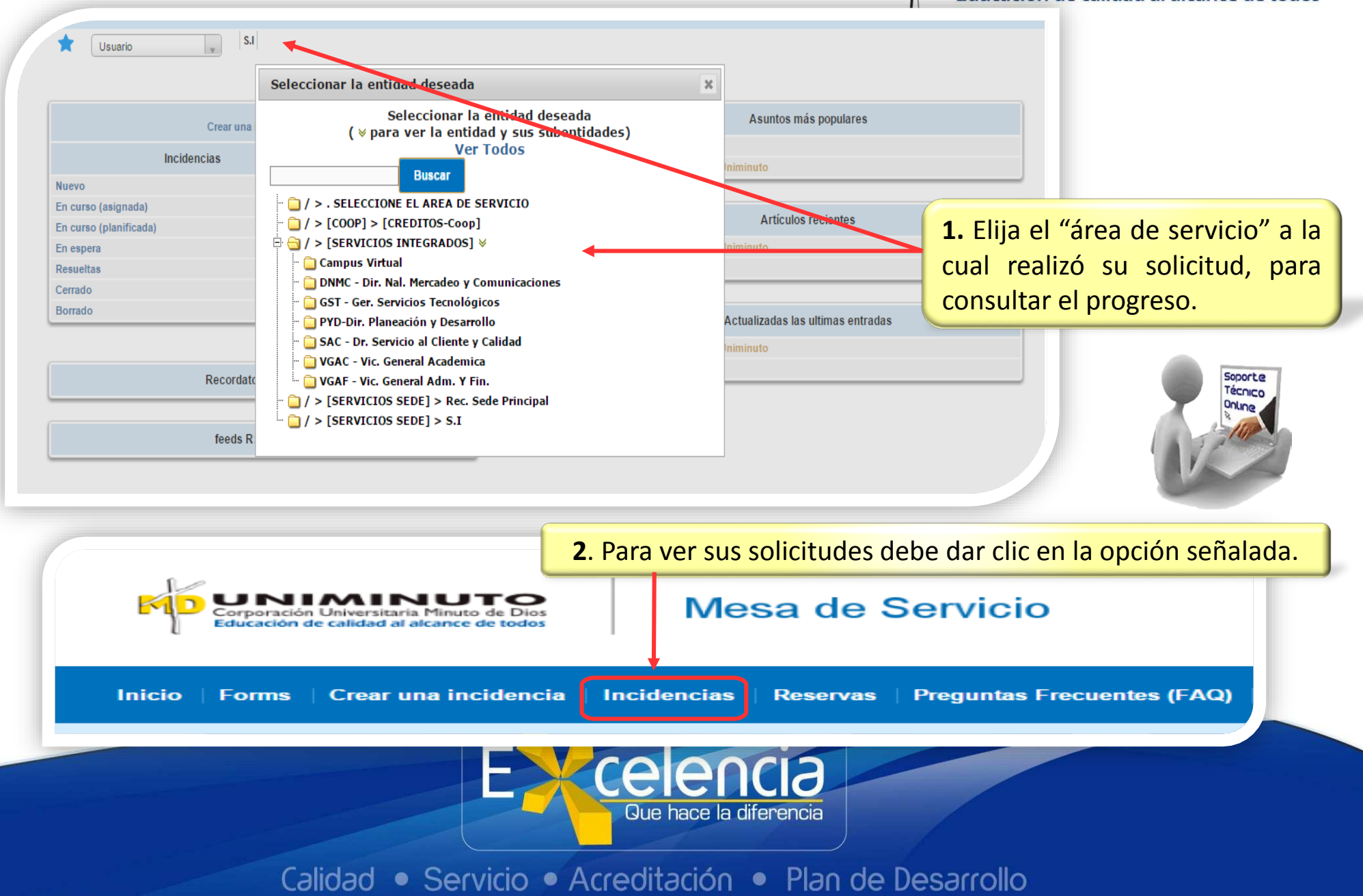

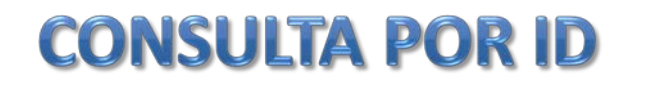

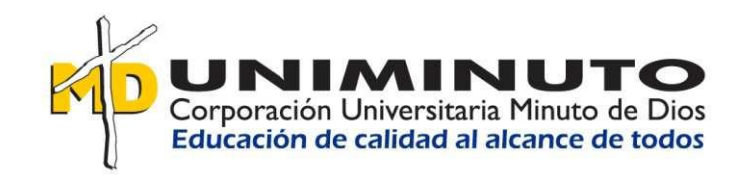

En esta ventana podrá filtrar sus solicitudes por varios criterios. Los mas usados son **ID** (número de la solicitud) y **estado**.

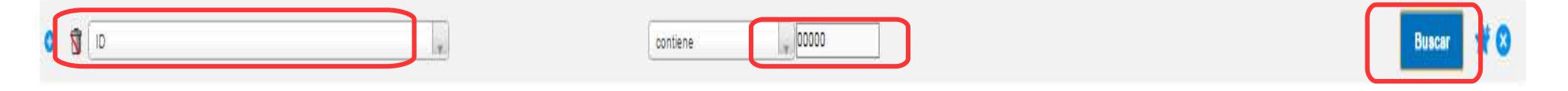

Para realizar la consulta por **ID** seleccione esta opción en la lista desplegable izquierda, y digite el número de su solicitud en el campo de la derecha. Al hacer clic en "**Buscar"** aparecerá la solicitud que desea consultar.

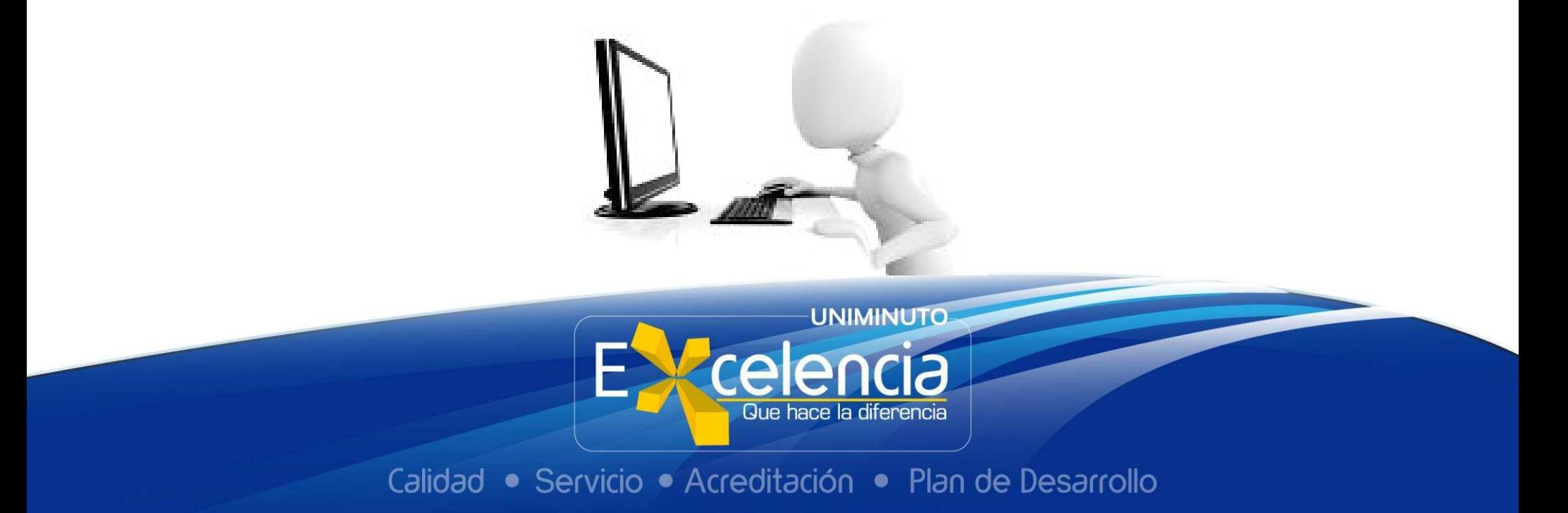

### **CONSULTA POR ESTADO**

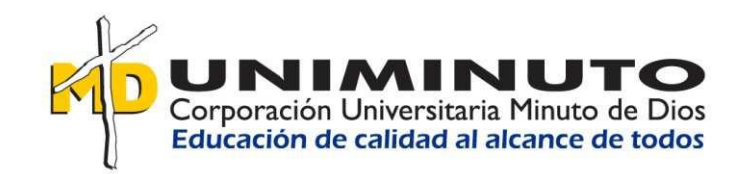

Para realizar la consulta por **"estado"** seleccione esta opción en la lista desplegable izquierda, luego seleccione la opción **"es"** en la lista desplegable del medio y por último seleccione el estado de la solicitud en la lista desplegable derecha. Al hacer clic en "**Buscar",** aparecerá la solicitud que desea consultar.

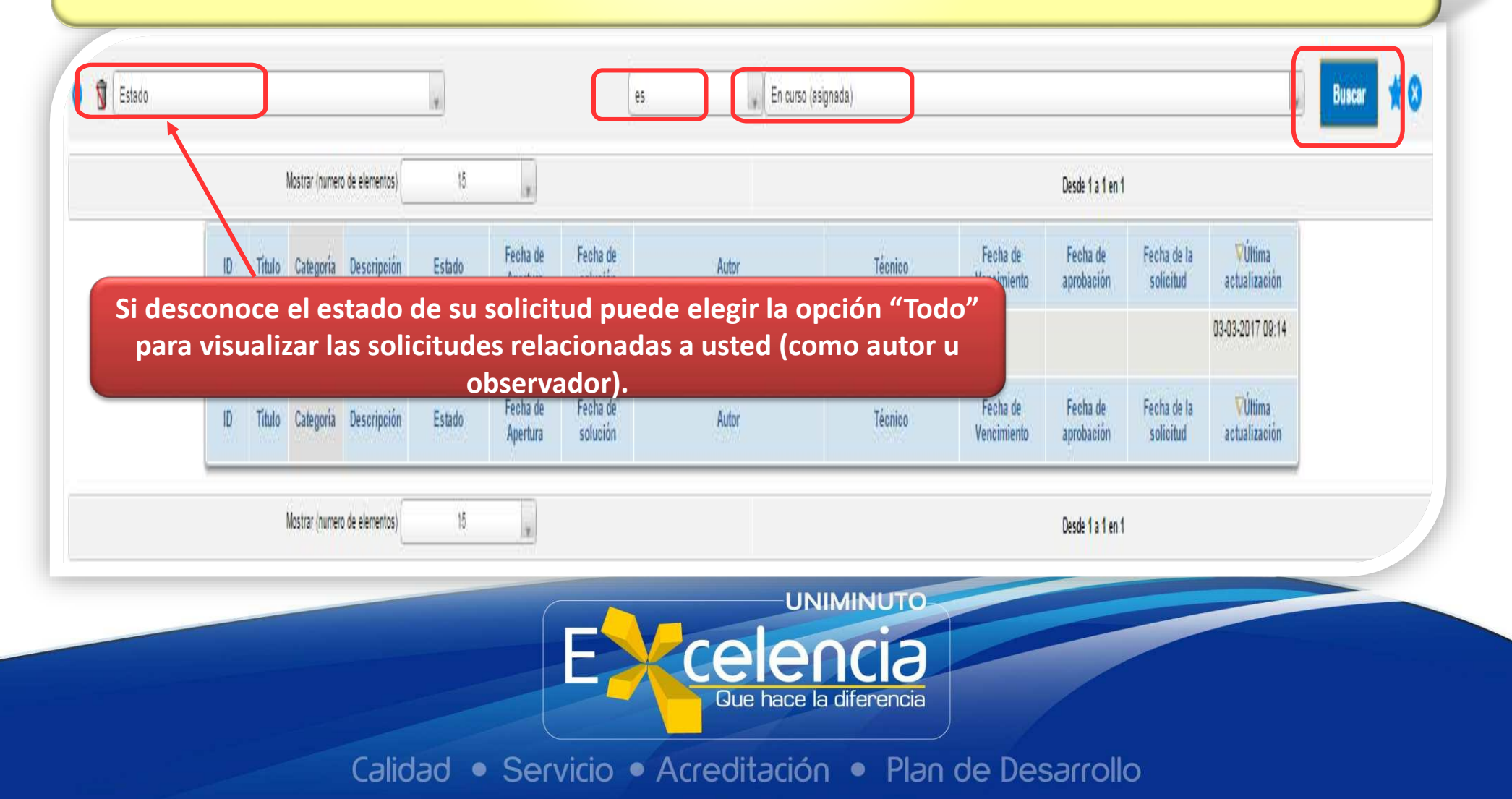

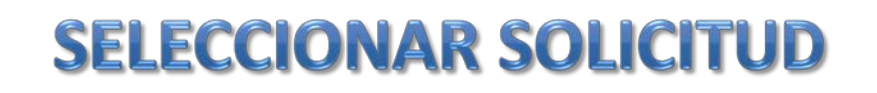

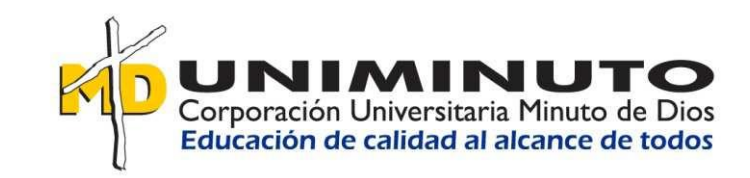

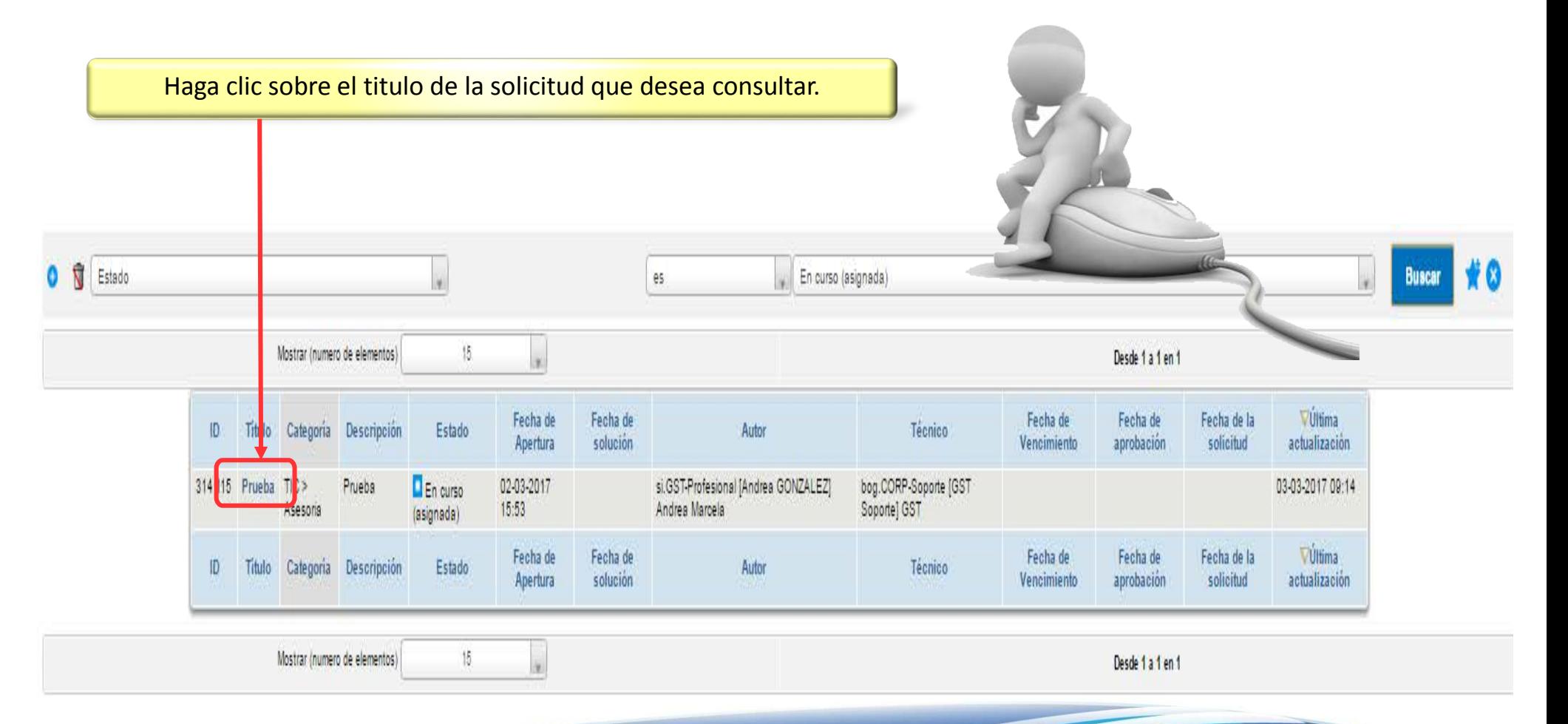

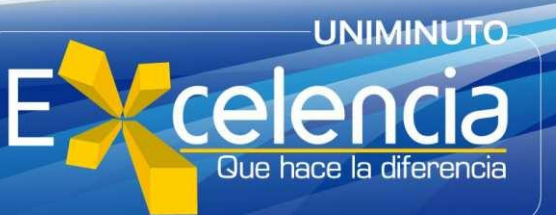

## **VISUALIZAR SOLICITUD EN GLPI**

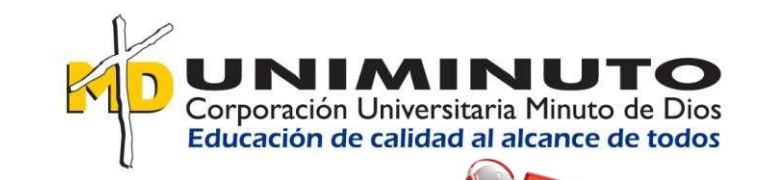

#### Puede consultar información adicional de la solicitud haciendo clic sobre uno de los ítems

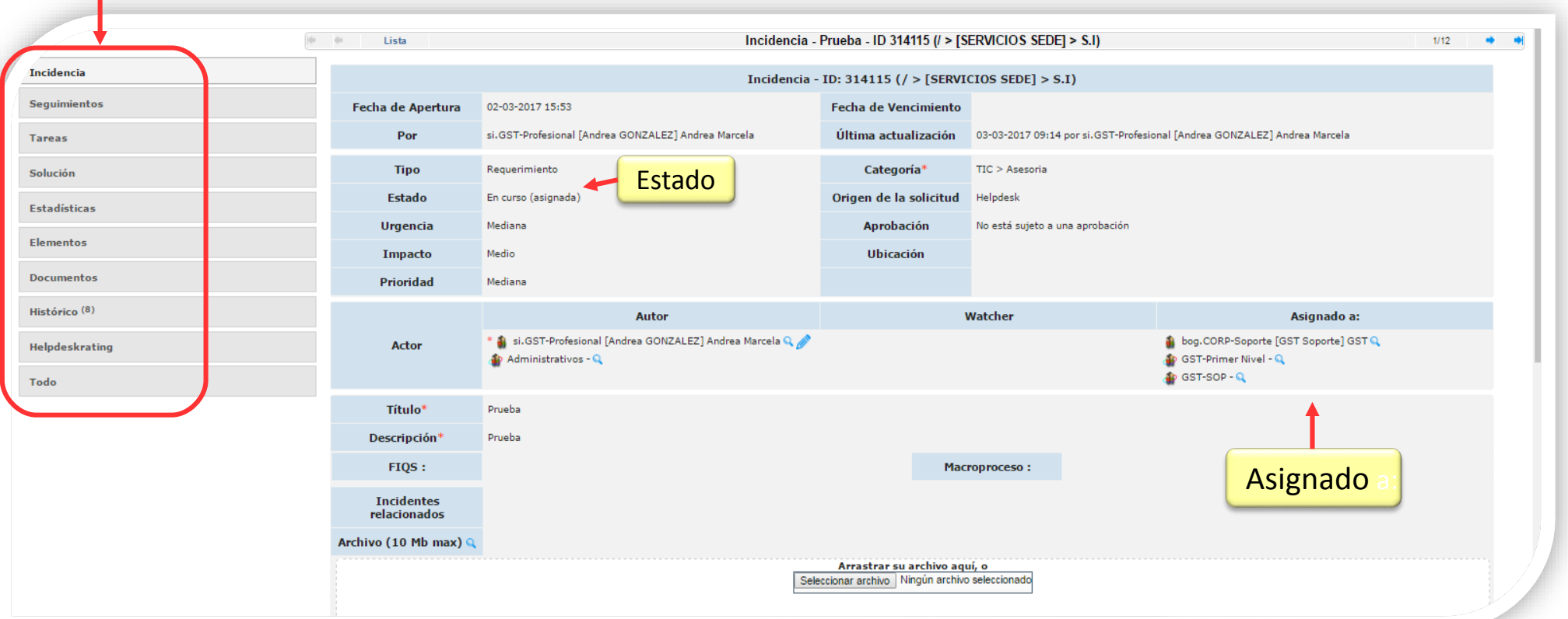

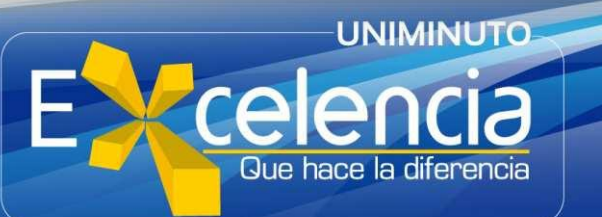

<span id="page-30-0"></span>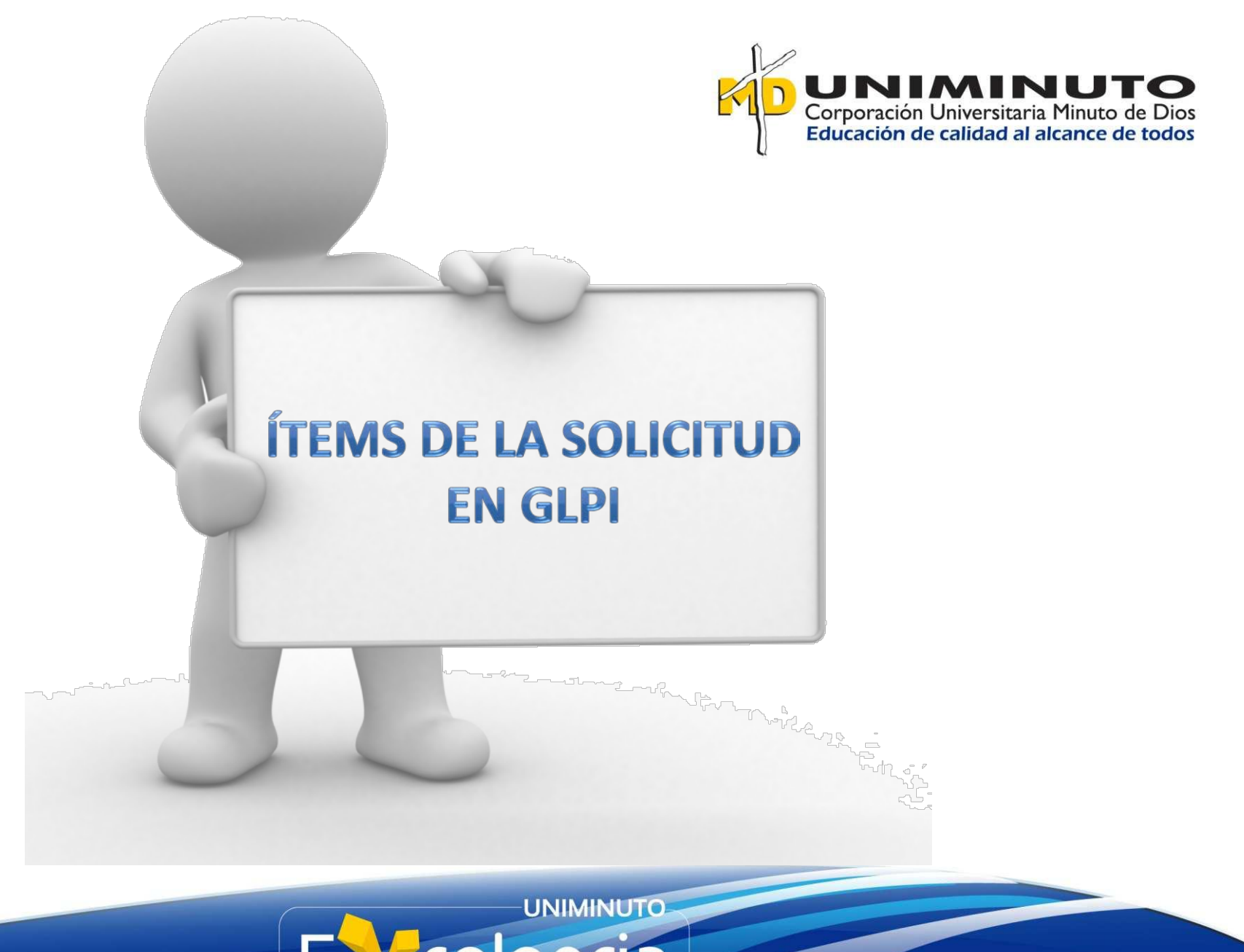

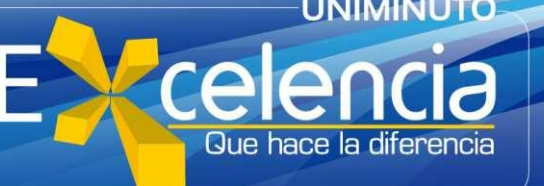

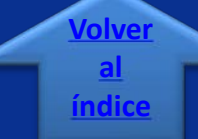

## <span id="page-31-0"></span>**VER O AGREGAR SEGUIMIENTOS**

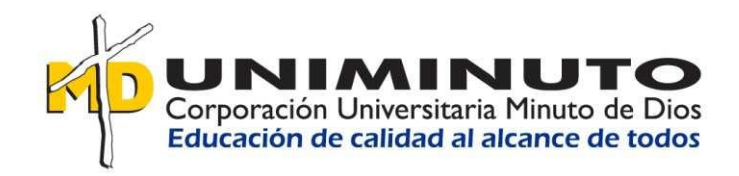

Puede consultar o agregar seguimientos haciendo clic sobre la pestaña "Seguimientos".

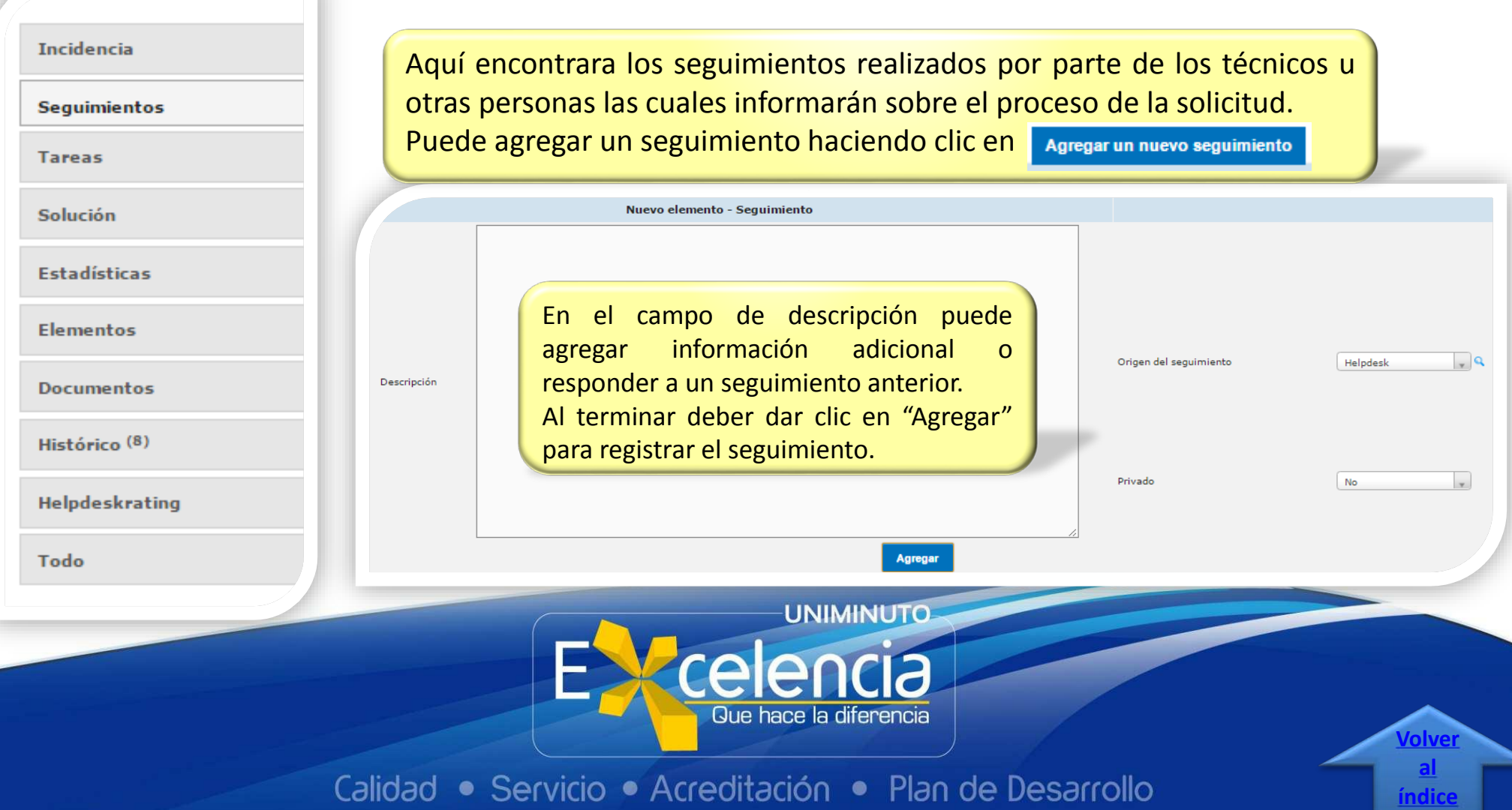

## <span id="page-32-0"></span>**ADJUNTAR DOCUMENTOS**

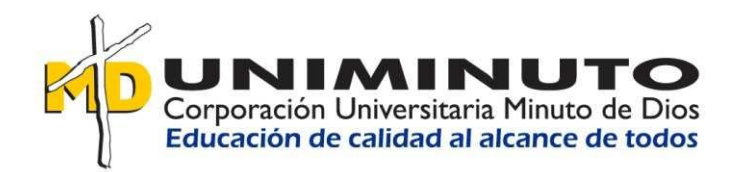

**índice**

Puede consultar o agregar documentos haciendo clic sobre la pestaña "Documentos".

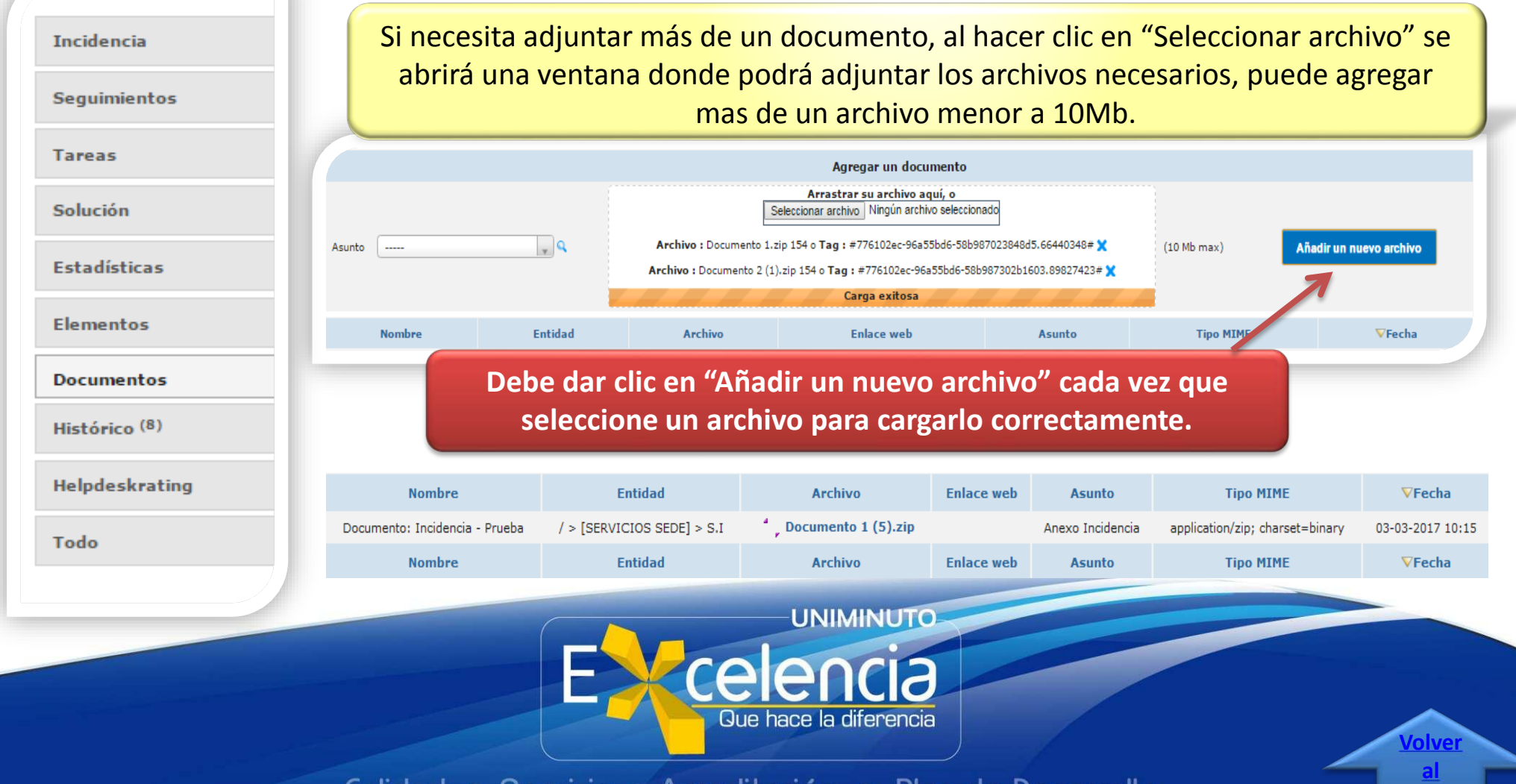

# <span id="page-33-0"></span>**APROBAR O RECHAZAR LA** SOLUCIÓN

Usuario

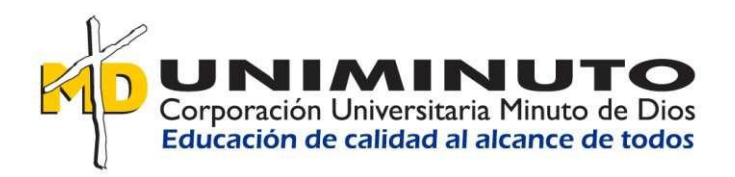

Cuando un técnico o persona encargada da solución a una solicitud, estas solicitudes cambian de estado a "**Resueltas**", para consultar la solución dada por el responsable debe dar clic en la lista de solicitudes resueltas, recuerde verificar que este situado en el "área de servicio" correspondiente a la solicitud.

 $S.I$ 

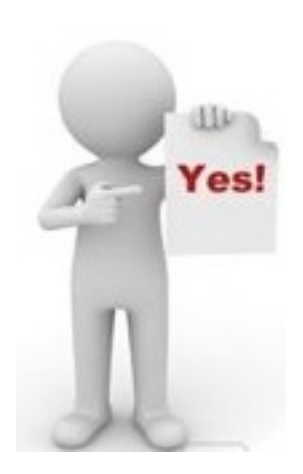

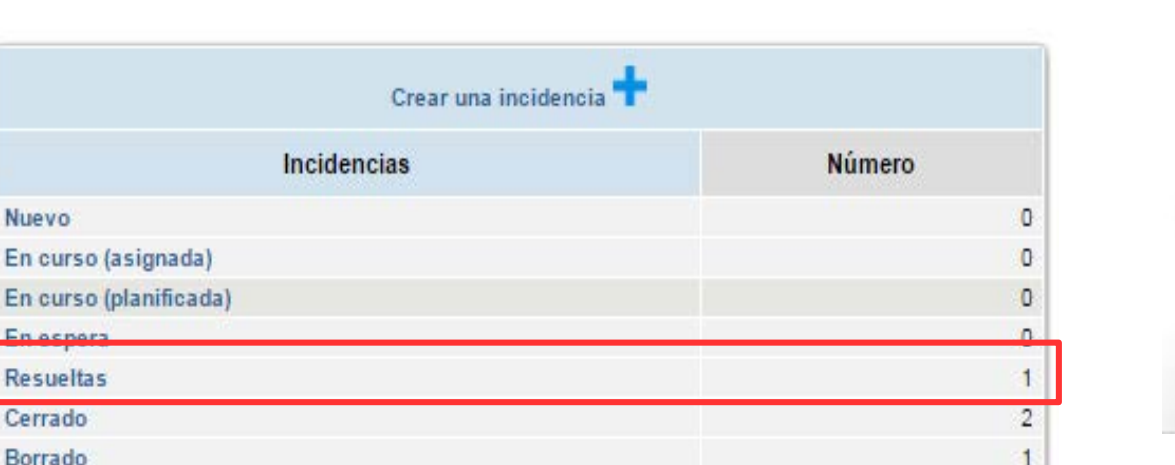

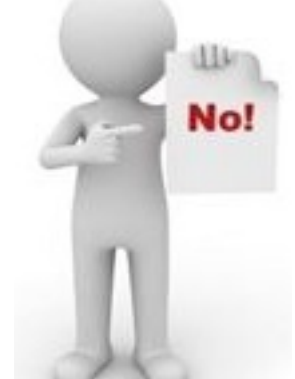

**[Volver](#page-1-0) al índice**

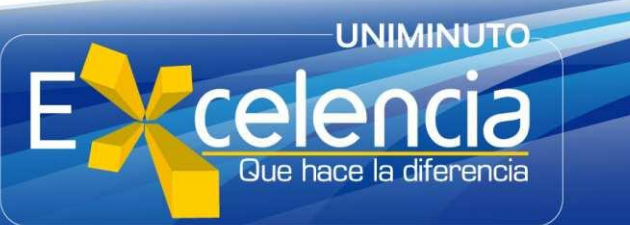

# **APROBAR O RECHAZAR LA** SOLUCIÓN

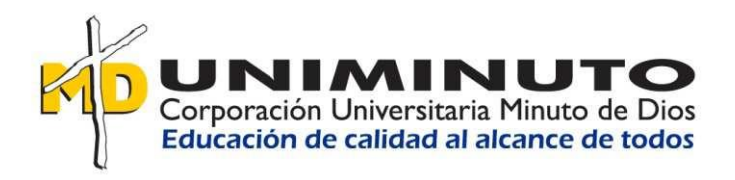

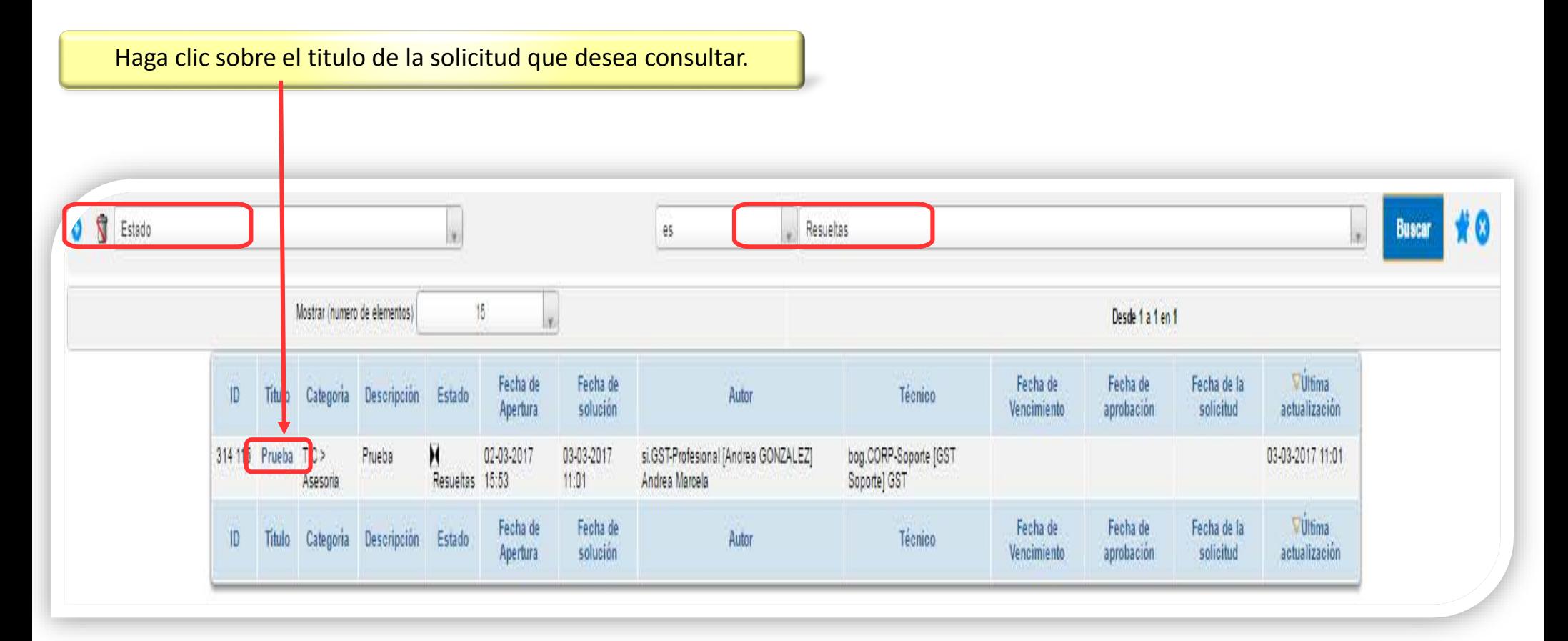

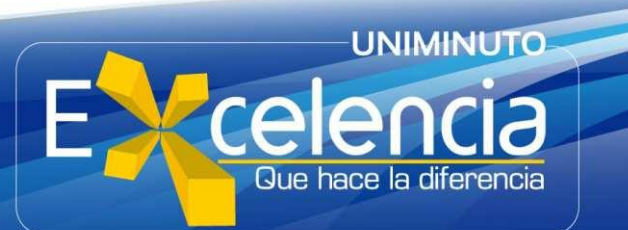

# **APROBAR O RECHAZAR LA SOLUCIÓN**

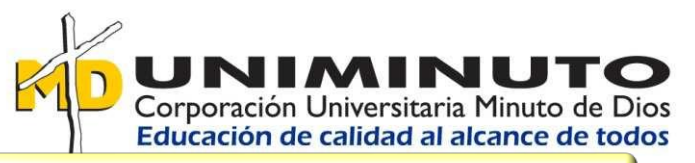

#### Automáticamente le mostrara la solución de la solicitud, de lo contrario hacer clic en la pestaña "Solución"

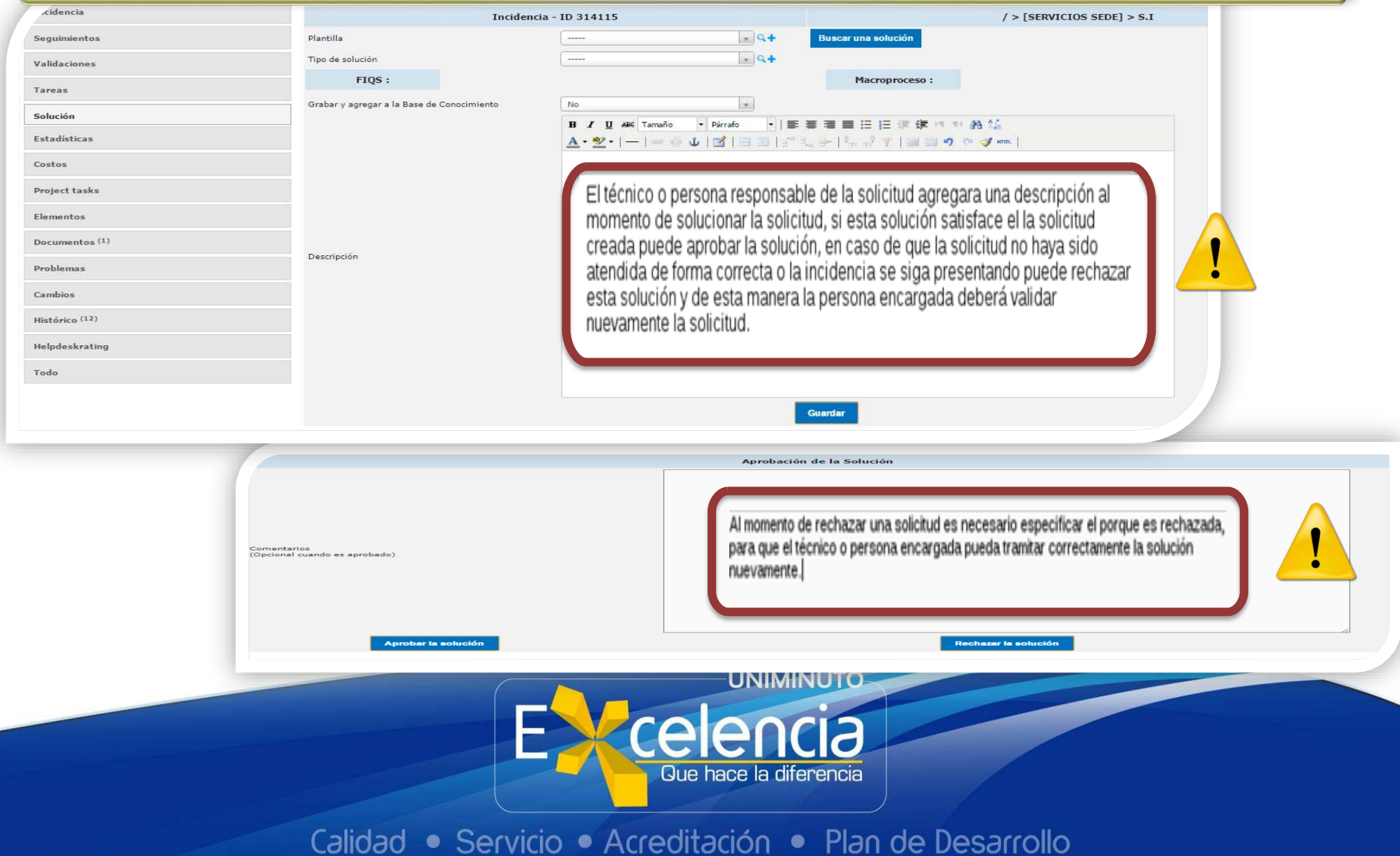

<span id="page-36-0"></span>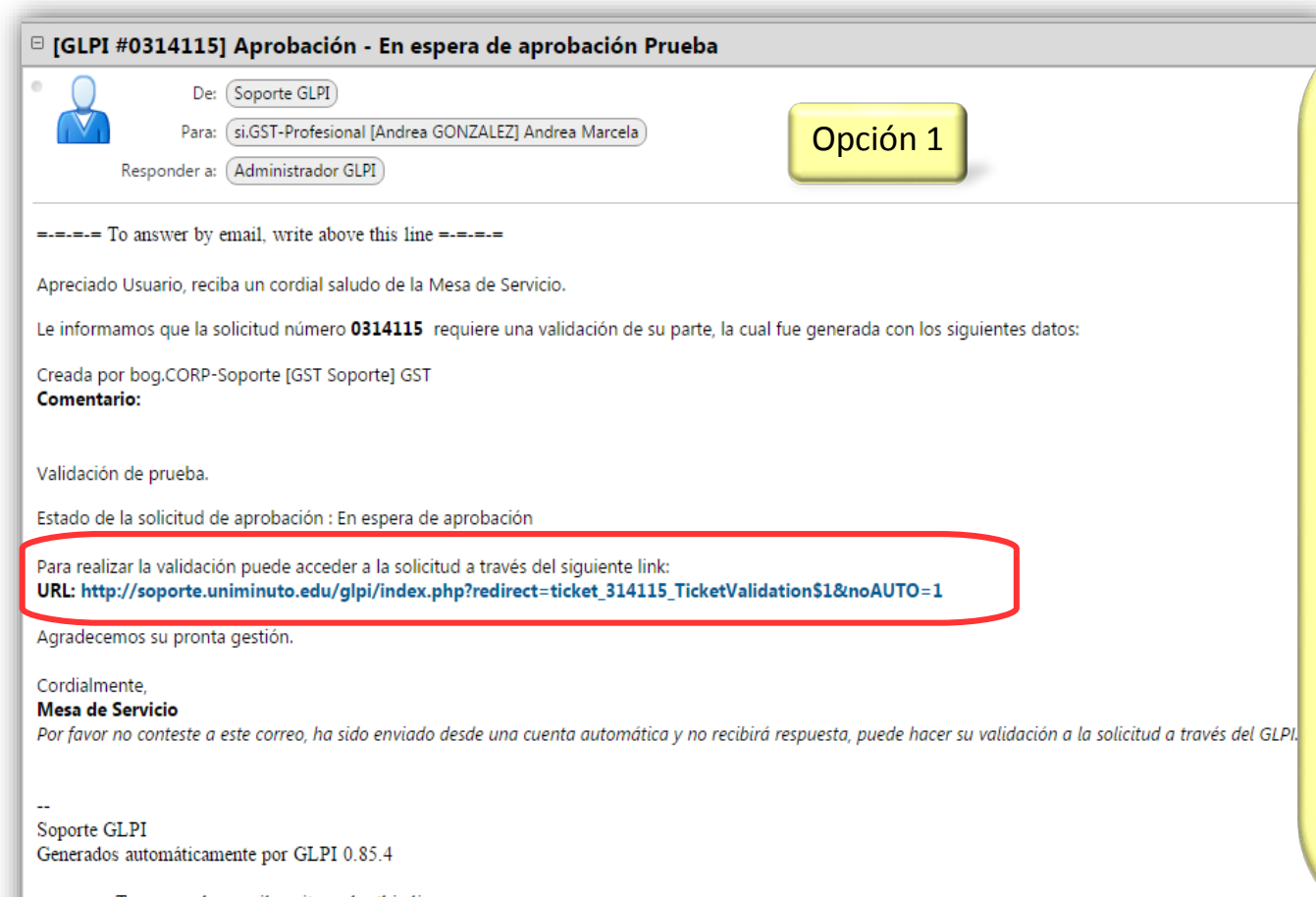

por parte de algún superior o persona encargada de algún servicio para su desarrollo, existe una opción a través de la Plataforma para que esto se pueda ejecutar sin necesidad de brindar algún permiso especial más que tener el perfil "Usuario" en la misma.

Por lo que se podrá validar una solicitud cuando llegue un correo electrónico, dando clic en la URL indicada.

 $=$  = = To answer by email, write under this line = = = =

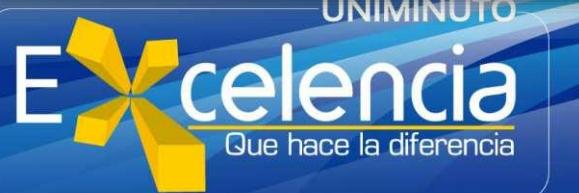

Calidad • Servicio • Acreditación • Plan de Desarrollo

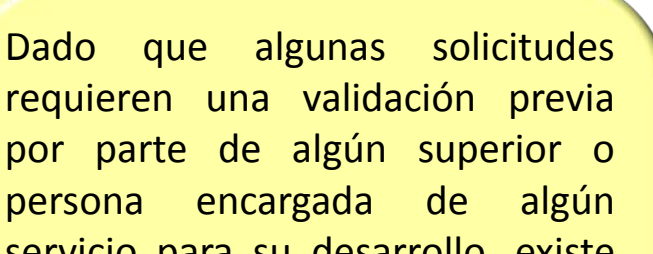

**INIMINUTO** 

Corporación Universitaria Minuto de Dios<br>Educación de calidad al alcance de todos

**[Volver](#page-1-0) al índice**

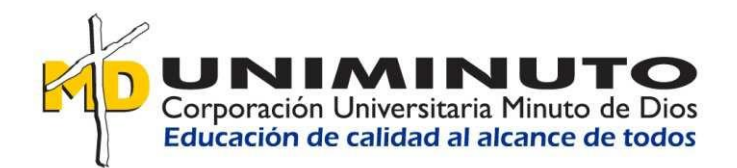

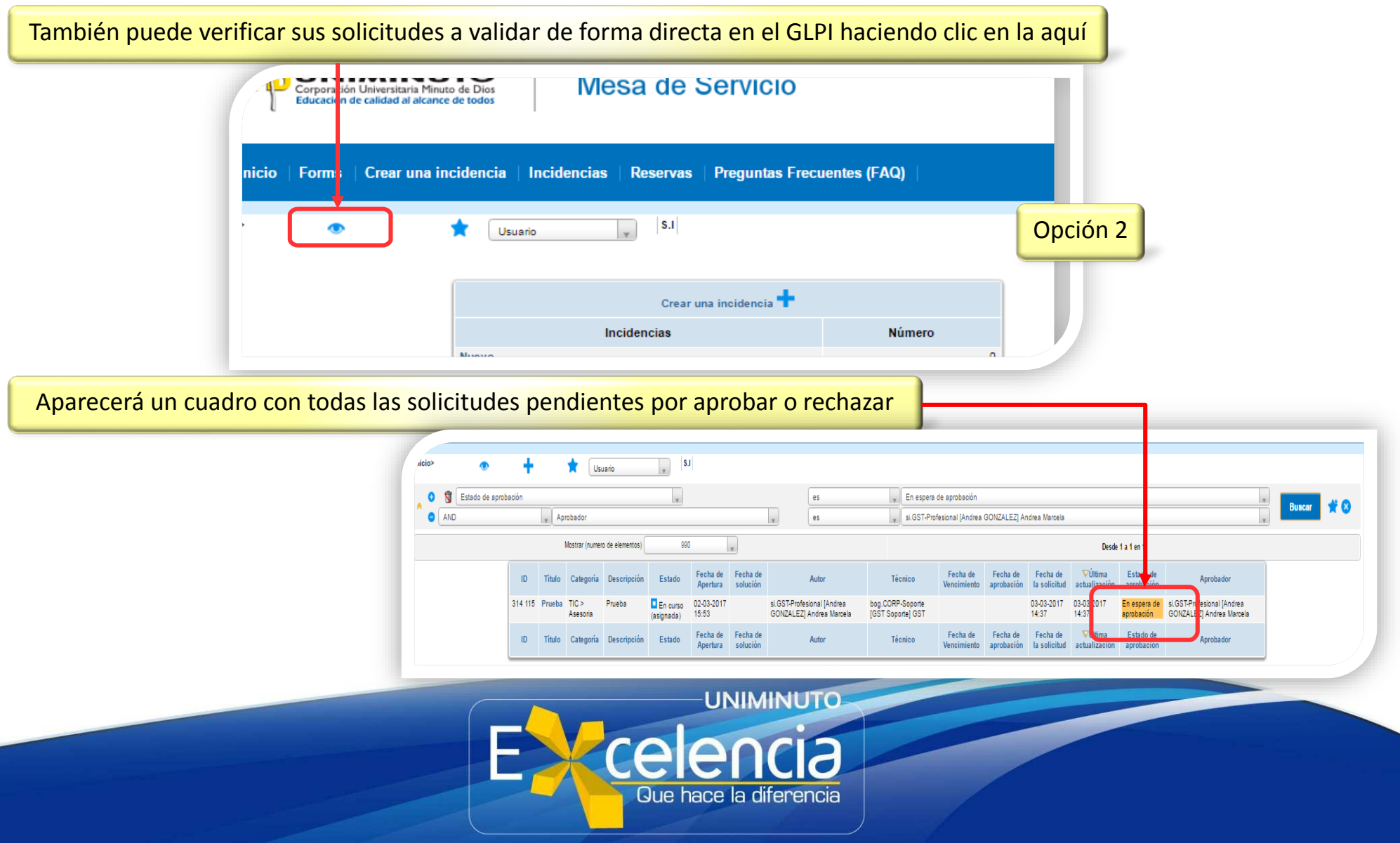

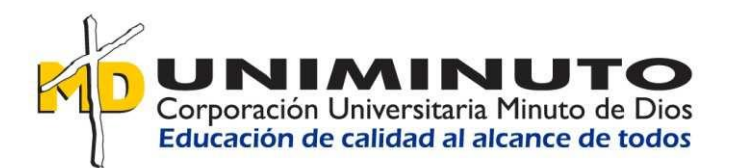

Para Aprobar o Rechazar una solicitud, haga clic sobre el titulo de la solicitud que desea consultar.

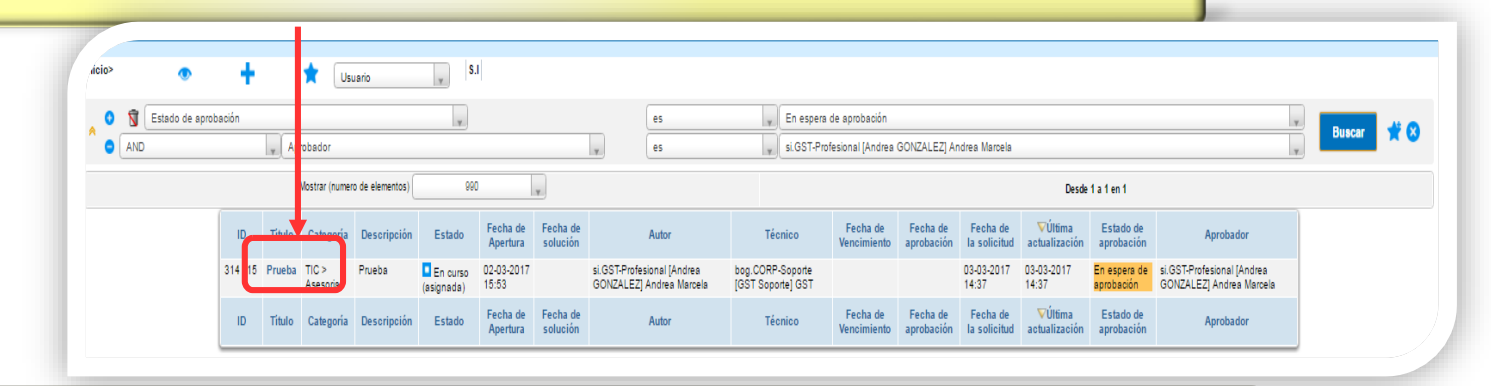

Haga clic sobre la pestaña de Validaciones, allí encontrará la información sobre lo que se requiere validar.

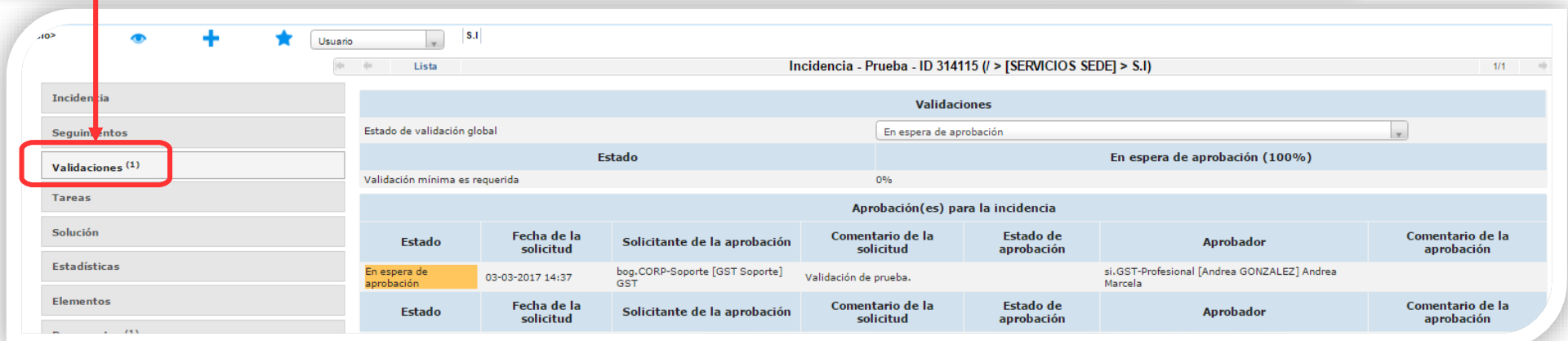

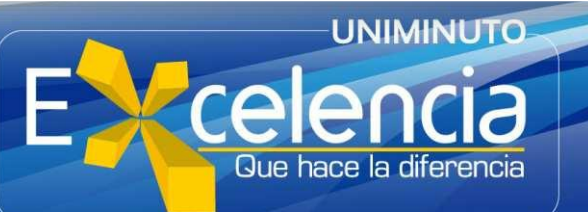

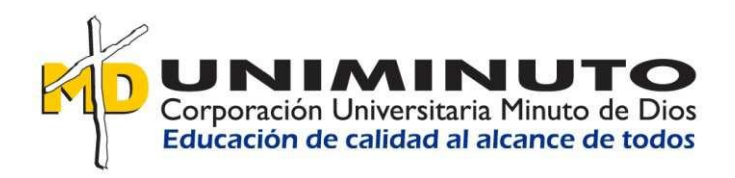

Haga clic sobre validación para aprobar o rechazar

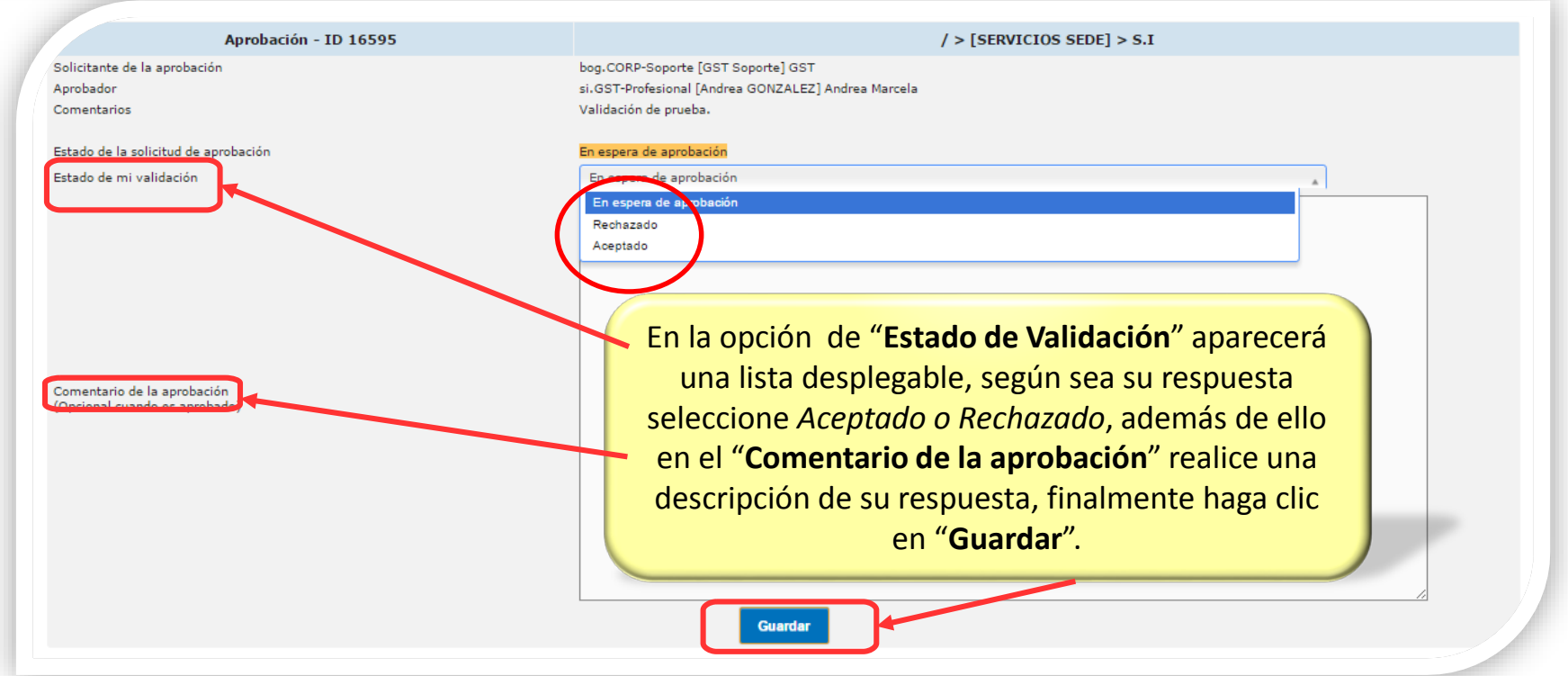

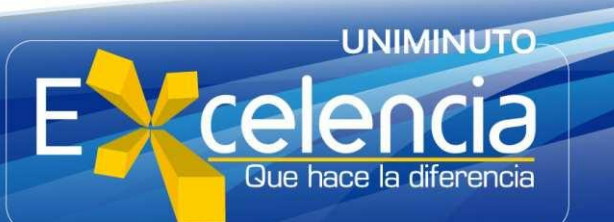

<span id="page-40-0"></span>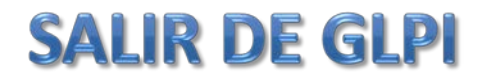

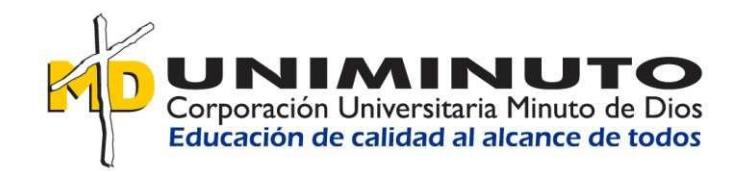

Al terminar, puede salir de GLPI haciendo clic en "**Cerrar sesión**". En la parte superior derecha de la ventana.

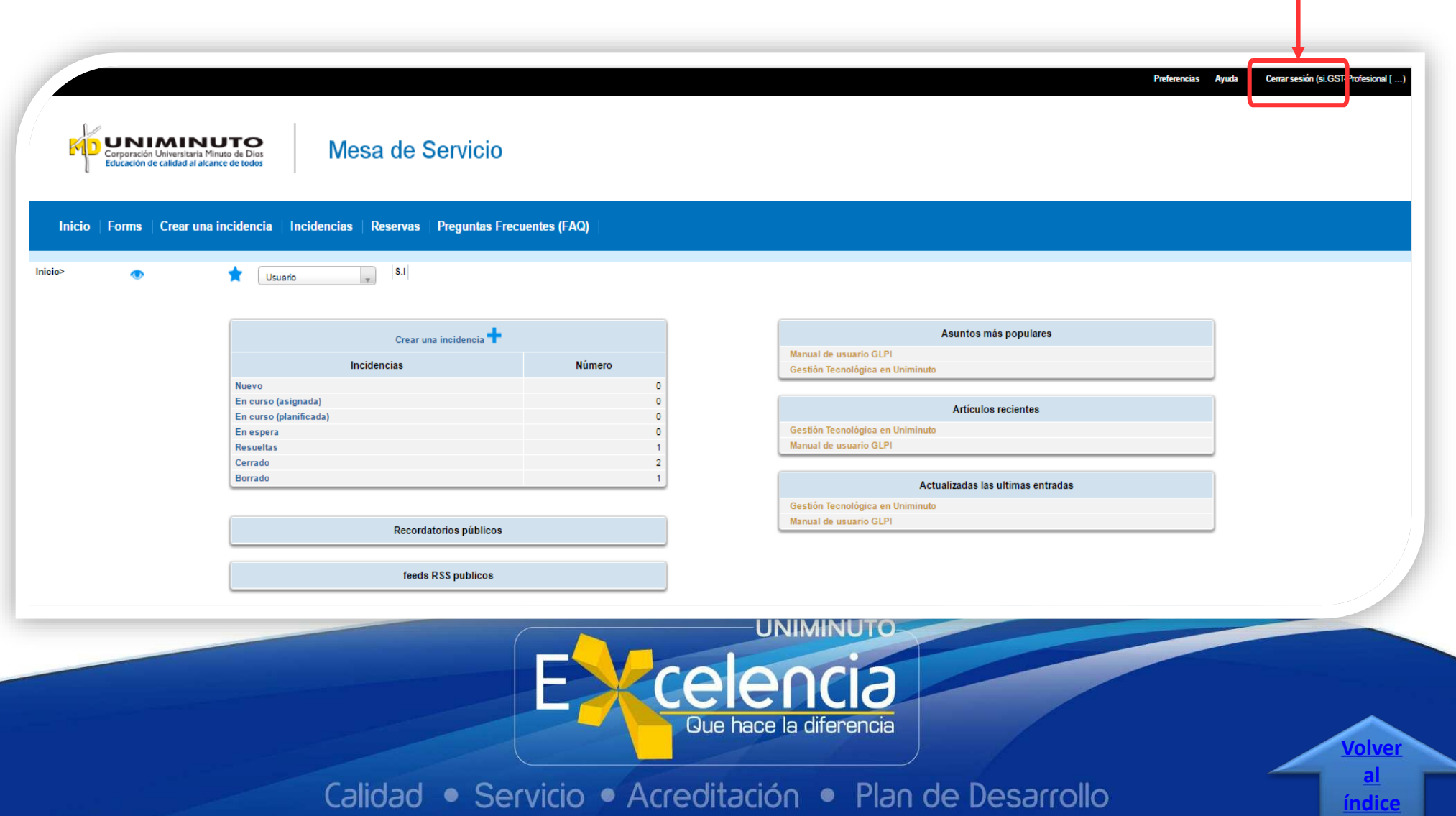